## **БЕЛОРУССКИЙ ГОСУДАРСТВЕННЫЙ УНИВЕРСИТЕТ ФАКУЛЬТЕТ ПРИКЛАДНОЙ МАТЕМАТИКИ И ИНФОРМАТИКИ**

### **В. В. ГОРЯЧКИН Л. А. ЗОЛОТОРЕВИЧ**

# **Физика ЭВМ. Работа в системе Electronics Workbench 8 (EWB**)

Методическое пособие для студентов математических специальностей

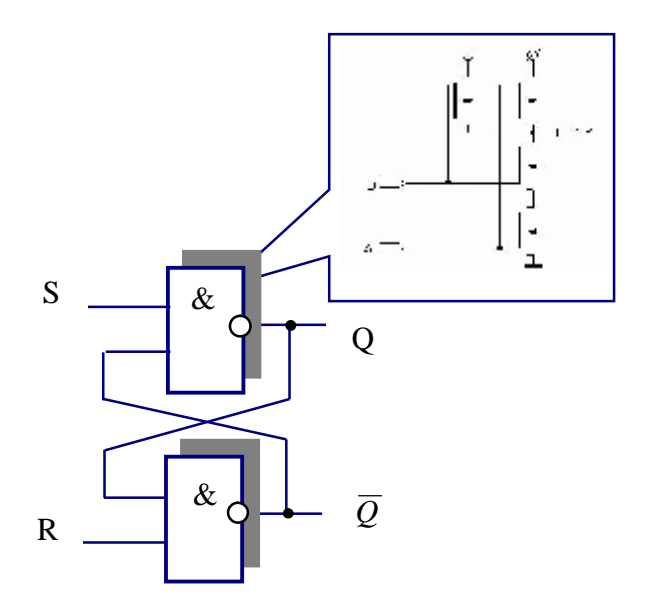

**Минск**

### **УДК 004.9:53(075.8)+519.876.5:53(075.8) ББК 22.3в.я7 Г71**

### Рекомендовано Ученым советом Факультета прикладной математики и информатики 14 ноября 2006 г., протокол № 2

## Рецензент кандидат технических наук, доцент *В.А. Ильинков*

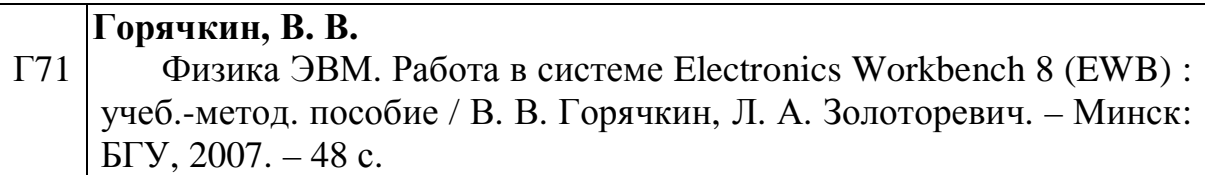

В пособии содержатся основы работы в учебно-производственной программной системе проектирования электронных устройств Electronics Workbench 8.х (EWB). Приводятся общие положения теории электрических цепей. Предназначено для студентов математических специальностей университета.

> **УДК 004.9:53(075.8)+519.876.5:53(075.8) ББК 22.3в.я7**

> > © Горячкин В. В., Золоторевич Л. А., 2007 © БГУ, 2007

## **1 РАБОТА В СРЕДЕ ПРОГРАММНОЙ СИСТЕМЫ ELECTRONICS WORKBENCH**

Программная система Electronics Workbench (EWB) разработана фирмой Interactive Image Technologies (Канада) для схемотехнического моделирования радиоэлектронных устройств. Она является одной из наиболее популярных систем в своем классе программных продуктов.

В данном пособии рассматривается подсистема MultiSim 8.3.30 системы EWB 8, которая предназначена для схематического представления и моделирования аналоговых, цифровых и аналогово-цифровых схем. MultiSim EWB включает в себя средства редактирования, моделирования и виртуальные инструменты тестирования электрических схем, а также дополнительные средства анализа моделей.

Работа в реальной лаборатории требует больших временных затрат на подготовку эксперимента. Электронная лаборатория Electronics Workbench позволяет сделать изучение электрических схем более доступным и быстрым. Ошибки экспериментатора в реальной лаборатории могут привести к большим материальным потерям, в то время как при работе в среде Electronics Workbench студент застрахован от случайного поражения электрическим током, а приборы не выйдут из строя из-за неправильно собранной схемы.

Система Electronics Workbench использует стандартный интерфейс Windows, что значительно облегчает её применение. На рисунке 1.1 показаны панели основного меню системы.

При создании электронной схемы Electronics Workbench позволяет:

- § выбирать элементы и приборы из библиотек;
- § перемещать элементы и схемы в любое место рабочего поля;
- § поворачивать элементы и их группы на углы, кратные 90 градусам;
- § копировать, вставлять или удалять элементы, фрагменты схем;
- § изменять цвета проводников;
- § выделять цветом контура схем;
- § одновременно подключать несколько измерительных приборов и наблюдать их показания на экране монитора;
- § присваивать элементам условные обозначения;
- § изменять параметры элементов.

Изменяя настройки приборов можно:

- § изменять шкалы приборов в зависимости от диапазона измерений;
- § задавать режим работы прибора;
- § задавать вид входных воздействий на схему (постоянные или гармонические токи или напряжения, треугольные или прямоугольные импульсы).

EWB позволяет:

- § одновременно наблюдать несколько кривых на графике;
- § отображать кривые различными цветами;
- § измерять координаты точек на графике;
- § вставлять схему или ее фрагмент в текстовый редактор, в котором печатается пояснение по работе схемы.

## **1.1 Структура окна и система меню**

На рисунке 1.1 приведены панели основного меню подсистемы Multisim 8.3.30. Заметим, что пользователь на свое усмотрение может легко изменить вид и расположение панелей в окне подсистемы.

Внешний интерфейс пользователя Multisim прост и следует стандартам, принятым в линейке операционных систем Windows.

Далее будут перечислены функции, включенные в каждую из панелей. Показано, как выбрать необходимый для разработки схемы компонент из базы данных, как его поместить на рабочее поле, изменить параметры, варьировать графическим изображением. Для этого рассмотрены некоторые функции всплывающего меню.

Описано, как устанавливать настройки (предпочтения) системы, которые затем соотносятся с разрабатываемым проектом. Рассмотрен процесс запуска моделирования и останова. Приведены особенности применяемых методов моделирования при работе с аналоговыми, цифровыми и смешанными объектами. Рассмотрены некоторые измерительные инструменты.

Следует заметить, что в пособии нет необходимости приводить все детали работы в системе. Эти детали легко усваиваются при практической работе с Electronics Workbench. Здесь приведены основные моменты, которые помогут в освоении системы на самом начальном этапе.

Второй раздел пособия содержит основные положения теории электрических цепей, моделируемых в системе EWB.

|                                                                           | DEDERX EBOC BCCCC GRSS / M- BCD & A - Interest- | $-247$ |
|---------------------------------------------------------------------------|-------------------------------------------------|--------|
| Панель компонентов                                                        |                                                 |        |
| ****************<br>  x                                                   | 三三                                              |        |
| <b>D &amp; D d @</b><br>日2 Groutt<br><b>Circuit1</b>                      | Панель инструментов                             |        |
| Hierarchy<br>Project View<br>Visibility<br>Multisim - 2007-01-08 10:13:47 | <b>ED</b> Crout!                                |        |

Рисунок 1.1 - Панели основного меню системы EWB

#### $1.1.1$ Стандартная панель

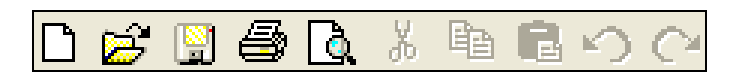

Описание кнопок стандартной панели полностью соответствует описанию аналогичных кнопок в линейке операционных систем Windows.

#### $1.1.2$ Основная панель

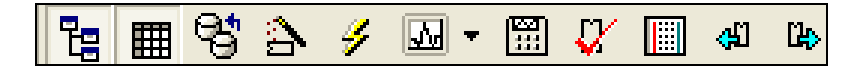

Применение кнопок этой панели станет очевидным, после ознакомления со следующей таблицей

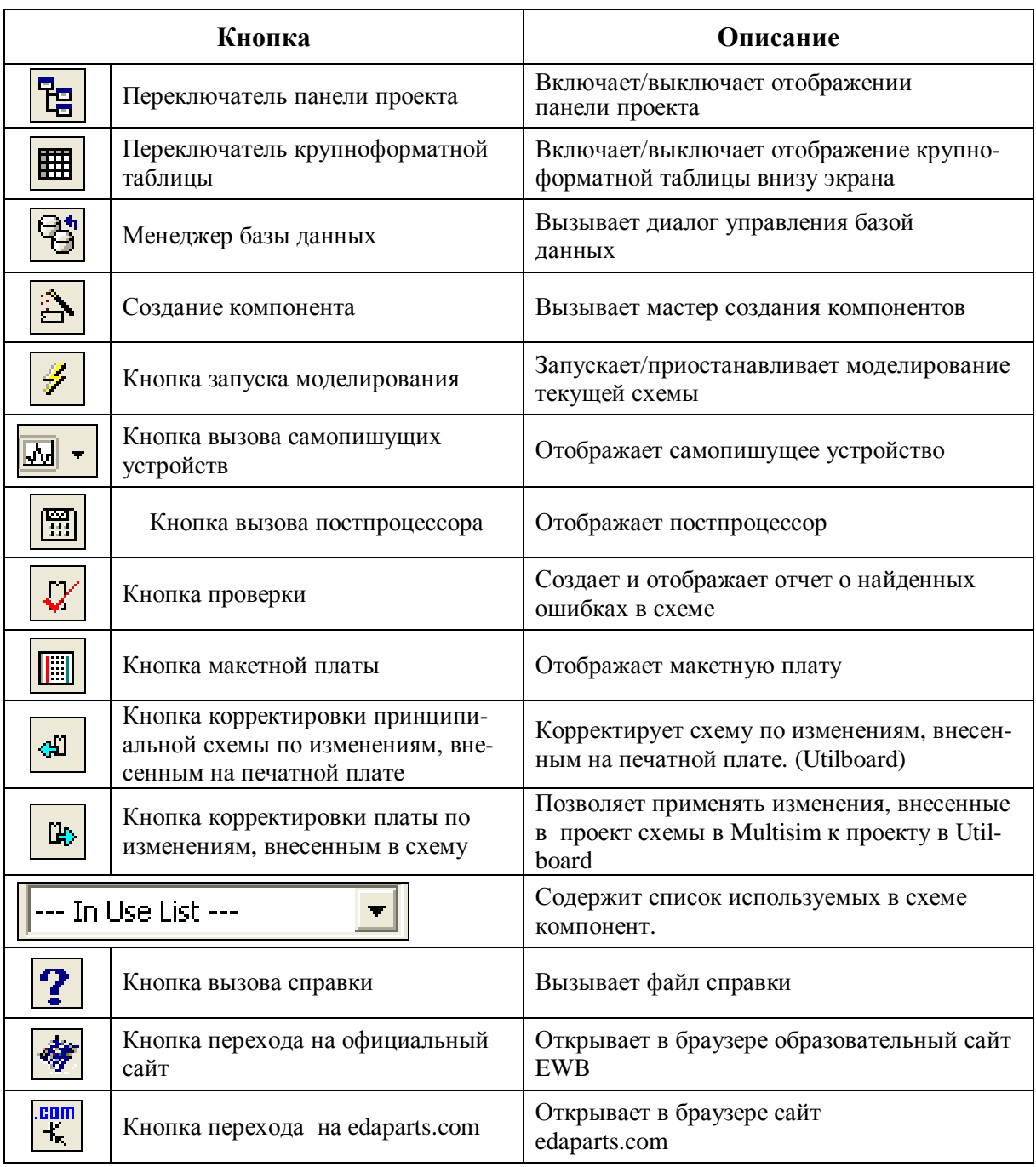

# **1.1.3 Панель просмотра**

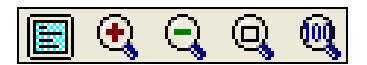

Описание кнопок данной панели приведено ниже.

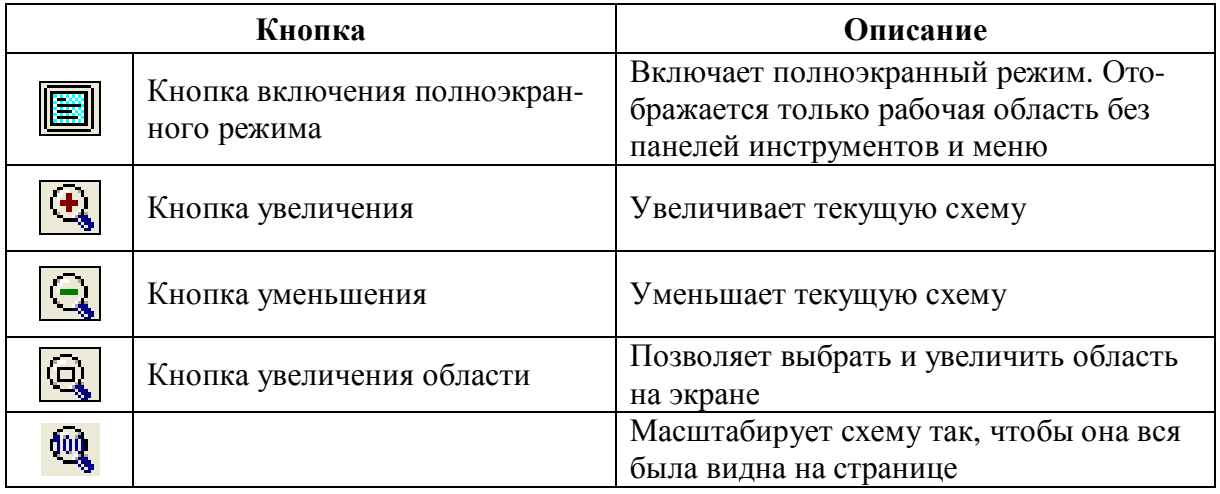

## **1.1.4 Панель компонентов**

十言先代封封的 电空气计 半天台

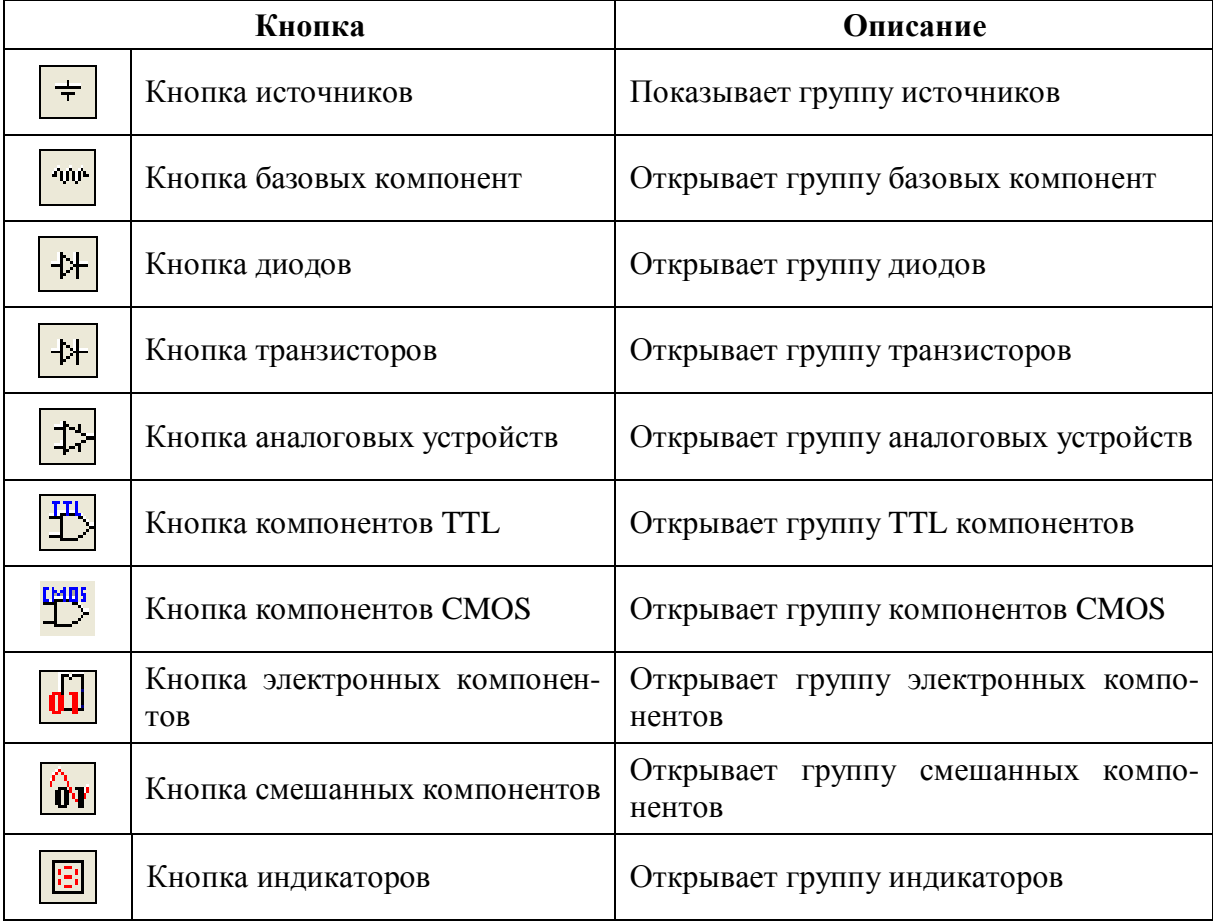

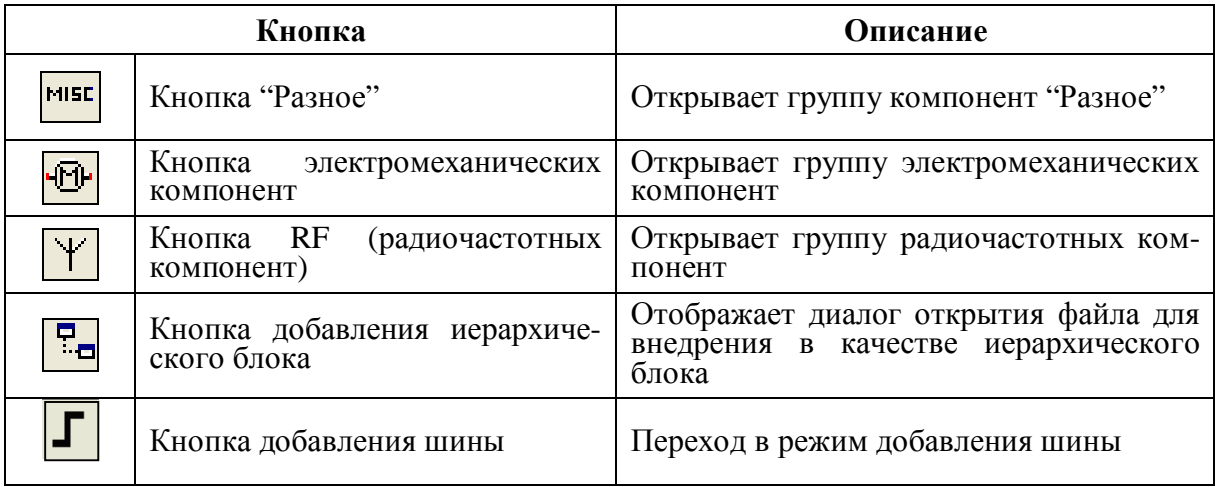

### **1.1.5 Панель виртуальных компонентов**

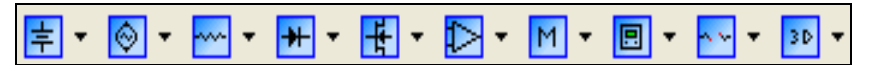

Служит для добавления виртуальных компонент. Данная панель по умолчанию скрыта. Для ее отображения ее необходимо включить командой - *view ® toolbars ® virtual*

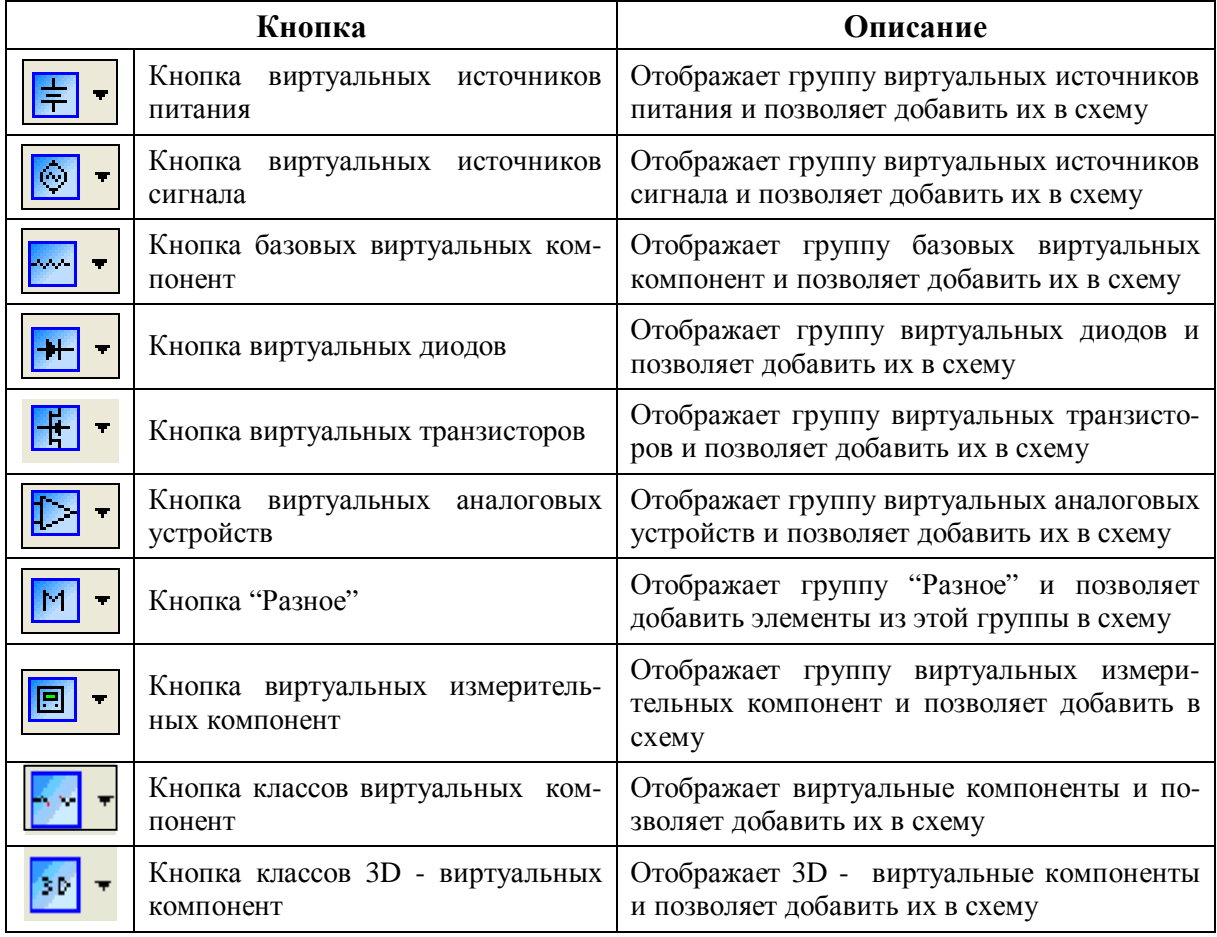

## **1.1.6 Графическая панель**

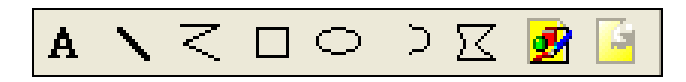

Позволяет добавлять в схему графические элементы. Данная панель по умолчанию скрыта. Для ее отображения необходимо включить опцию (*view ® toolbars ® graphic annotation*).

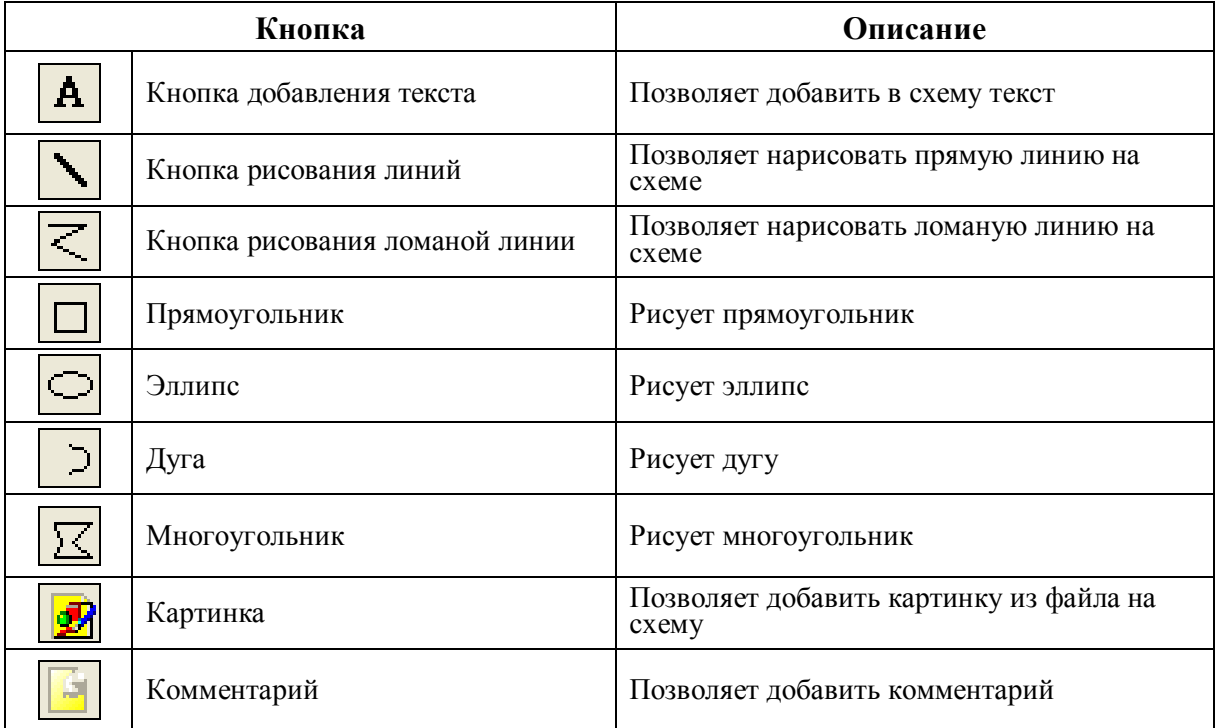

## **1.1.7 Панель инструментов**

 $\frac{\overline{\mathbf{c}}}{\mathbf{a}}$  $\frac{\partial \mathbb{A}^*}{\partial \mathbb{B}^*}$ **AND 71 AND**<br>AG AG 40 **SOSS**  $\mathbb{M}^*$  $\frac{M}{100}$ 匣  $\frac{2\%}{\infty}$ W  $\mathbf{e}_\mathrm{u}$  $\frac{\text{min}}{\text{min}}$ IN.  $\frac{1}{2}$ <mark>行</mark>示) **Limits** 

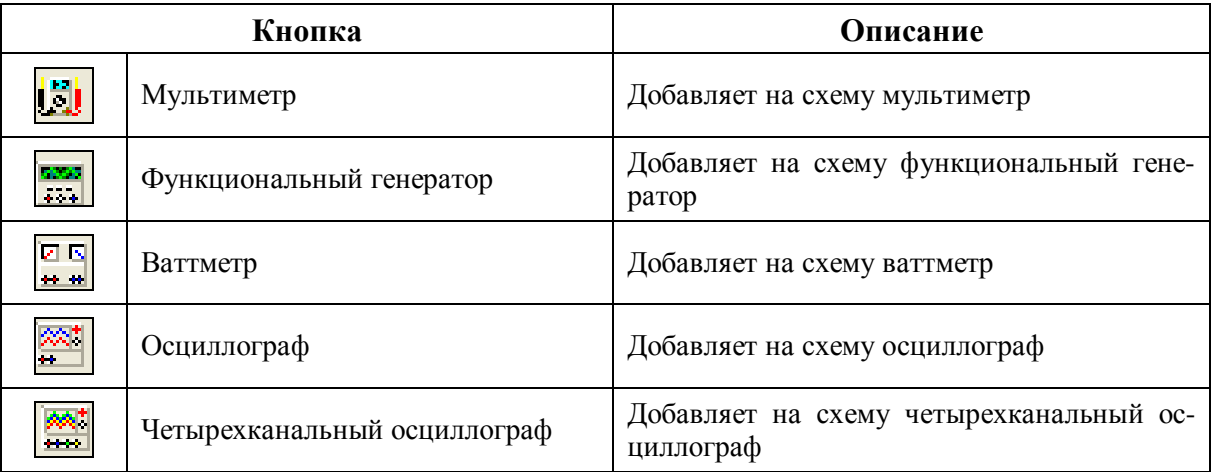

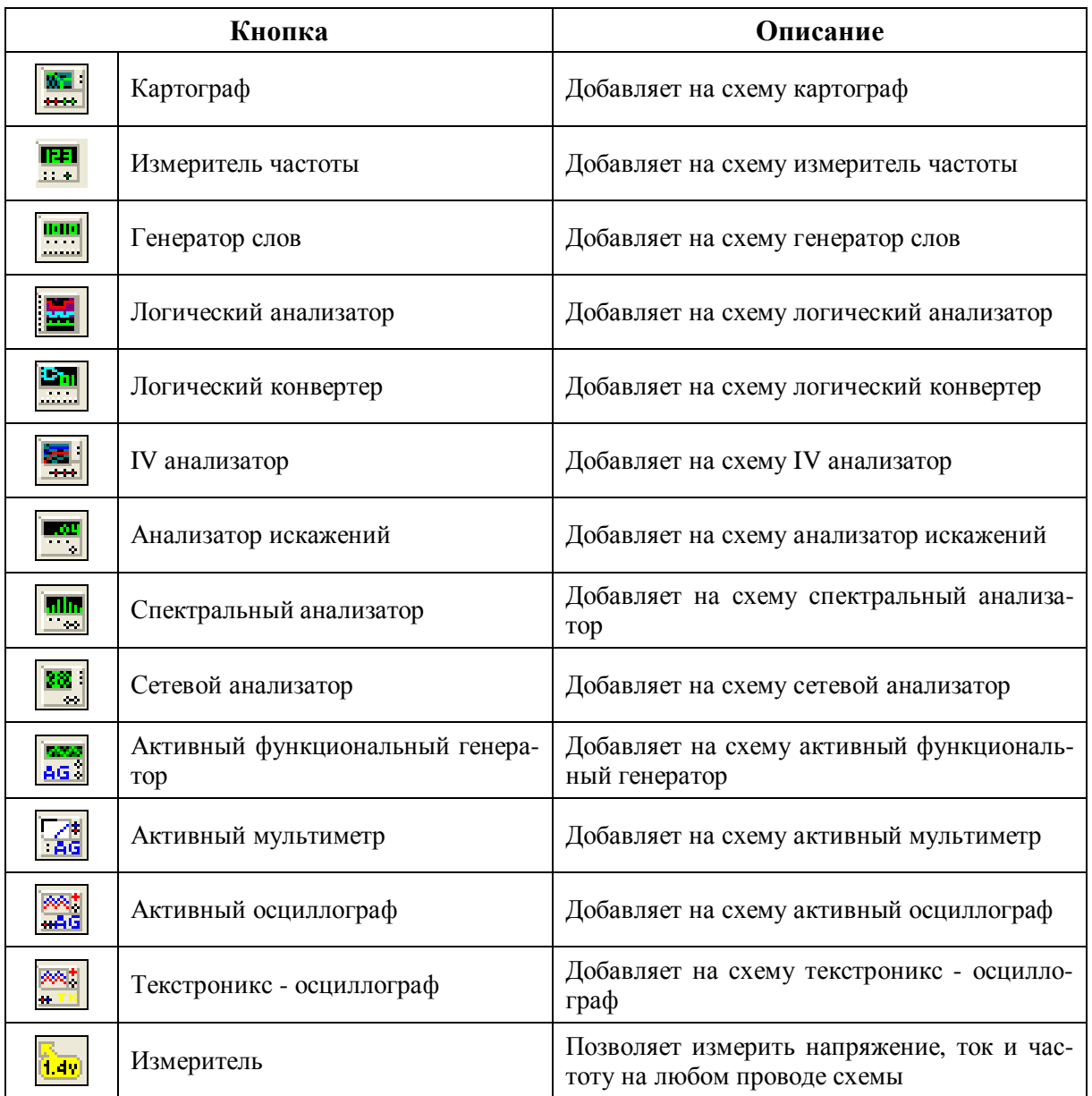

Необходимый инструмент вызывается нажатием по соответствующей пиктограмме левой клавиши и перетаскивается в необходимое место рабочей панели. Далее двойным нажатием левой клавиши по инструменту, расположенному на рабочем поле, можно установить требуемые параметры прибора, а нажатием правой клавиши расположить его в требуемое положение, посмотреть некоторые свойства.

#### **1.2 Всплывающие меню для размещения компоненты**

По команде *Place ® Component* можно выбирать из баз данных ("Master", "Corporate", "User") реальные компоненты, размещать их на рабочем поле, устанавливать соединения между ними, необходимые шины и другие элементы, необходимые для разработки схемы.

На рисунке 1.2 приведены выпадающие меню при вызове на рабочее поле компоненты. Выбранную компоненту можно разместить на рабочем поле щелчком сначала по обозначению компоненты в базе данных, а затем щелчком по рабочему полю. На рисунке 1.3 показано меню для размещения компоненты на рабочем месте и управления процессом размещения.

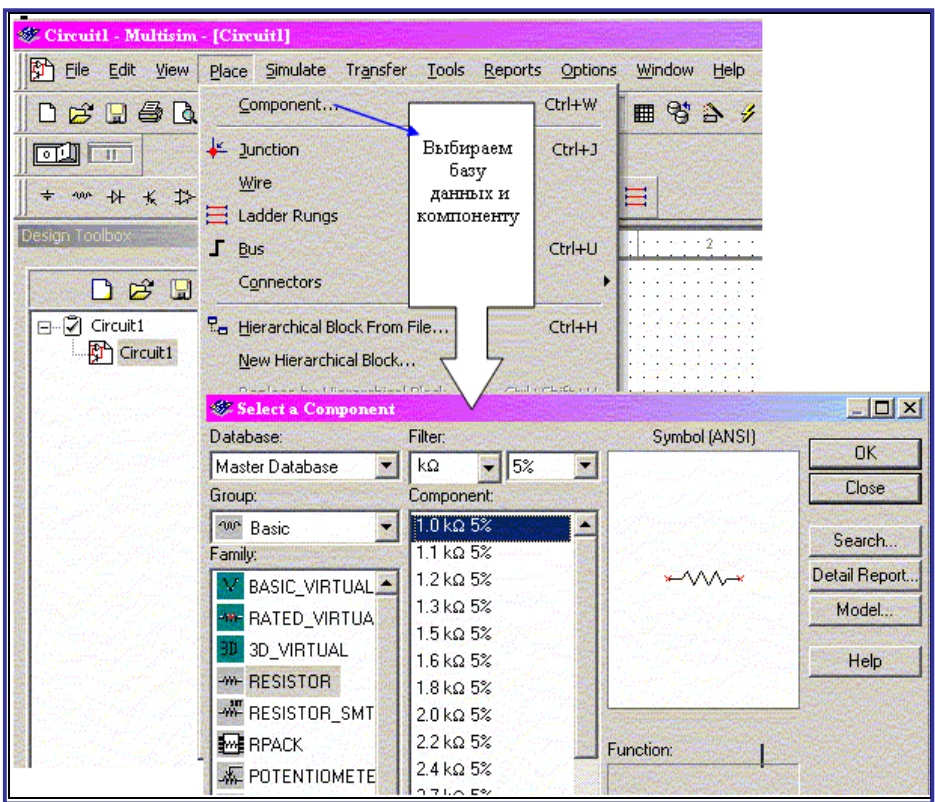

Рисунок 1.2 – Выбор из базы данных компоненты

Команды данного меню позволяют поворачивать выбранный элемент горизонтально на 180 градусов, вертикально на 180 градусов, разворачивать выбранный элемент на 90 градусов по часовой стрелке, против часовой стрелки, отображать диалог выбора, устанавливать, какая компонента соединяется с какой информационной шиной или сетью, заменять выбранные элементы иерархическим блоком, заменять выбранные элементы подсетью, редактировать в графическом редакторе внешний вид компоненты на схеме.

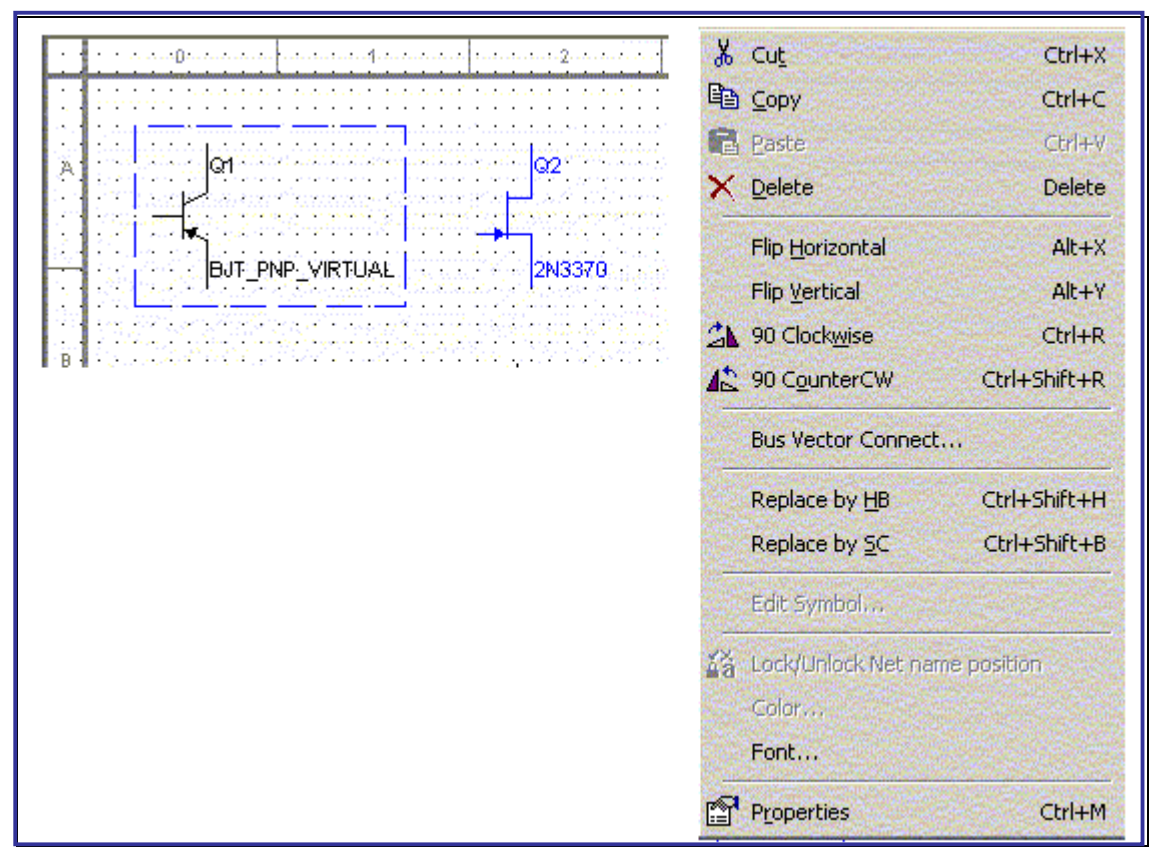

Рисунок 1.3 - Всплывающее меню выбранной компоненты для управления ее размещением

#### $1.3$ Установка предпочтений

Каждый разработчик проекта может настроить для себя любые параметры системы Multisim на свой вкус, включая предпочитаемые цвета, размеры страниц проекта, изменить масштаб изображения, частоту автосохранения, кодировку символов (ANSI или DIN) и установки принтера. Эти настройки сохраняются для каждого проекта в отдельности, что позволяет, например, использовать одну систему цветов для одной схемы и другую для другой. Можно также изменить параметры для отдельных компонент (например, изменить цвет конкретного специфического компонента с красного на оранжевый) или для схемы в целом.

Настройка производится через диалоговое окно *Preferences*, которое используется, чтобы установить общие параметры.

#### $1.4$ Использование диалогового окна Preferences

На рисунке 1.4 показано, как установить общие настройки.

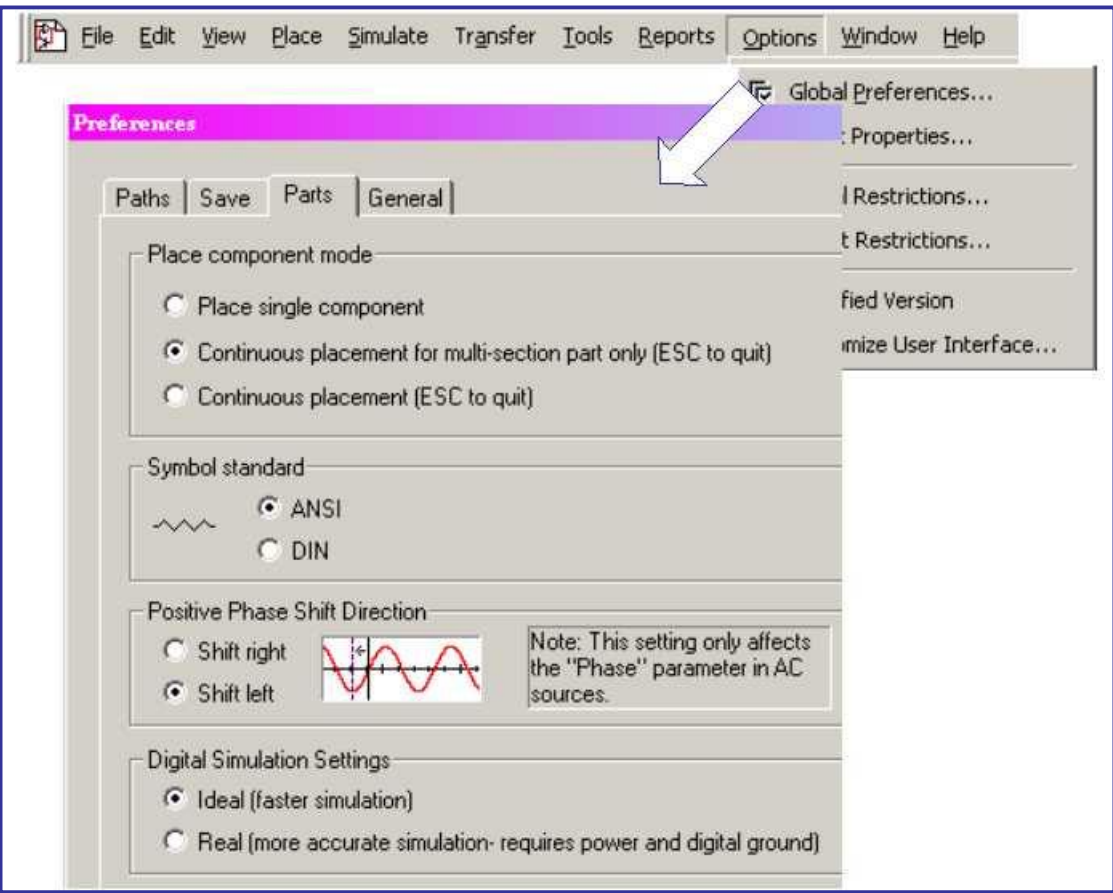

Рисунок 1.4 – Установка общих настроек

Появившееся диалоговое окно настроек предлагает следующие позиции:

- *Path* (Путь) установка путей к базам данных и другим объектам.
- *Save* (Сохранить) установка автосохранения или сохранения путем использования специального инструмента.
- *Parts* –установка режима расположения компонент и коды символов (*ANSI* или *DIN*), установка направления изменения фазы и параметры цифрового моделирования.
- *General* установка реакции на выделение зон, реакцию на колесико мыши, соединение шин и поведение при автосоединении.

#### $1.4.1$ Закладка Path

На рисунке 1.5 приведено окно установки путей к необходимой информации.

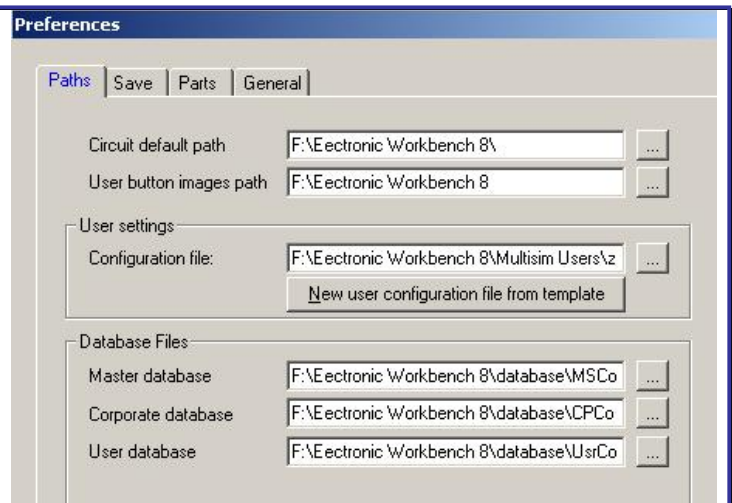

Рисунок 1.5 - Установка путей

Самая важная установка - путь к схемам по умолчанию. Это то место, где будут сохраняться все новые файлы, если не указано иное местоположение при сохранении. Путь к пользовательским изображениям кнопок - это место где хранятся созданные пользователем изображения кнопок. Чтобы использовать различные пользовательские файлы конфигураций, следует указать соответствующий файл пользовательских настроек.

Чтобы создать новый файл пользовательских настроек, надо нажать New user config file from template (Новый файл пользовательских настроек по шаблону). Необходимо выбрать файл конфигураций, чтобы использовать его как шаблон, затем ввести имя для нового файла конфигураций.

#### Закладка Save  $1.4.2$

На рисунке 1.6 показано, как можно устанавливать время автосохранения и выбирать возможность сохранения результатов моделирования

#### $1.4.3$ Закладка Parts

Опции этой закладки (рисунок 1.7) определяют, каким будет способ размещения компонент, стандарт символов (ANSI или DIN), направление изменения фазы и параметры цифрового моделирования.

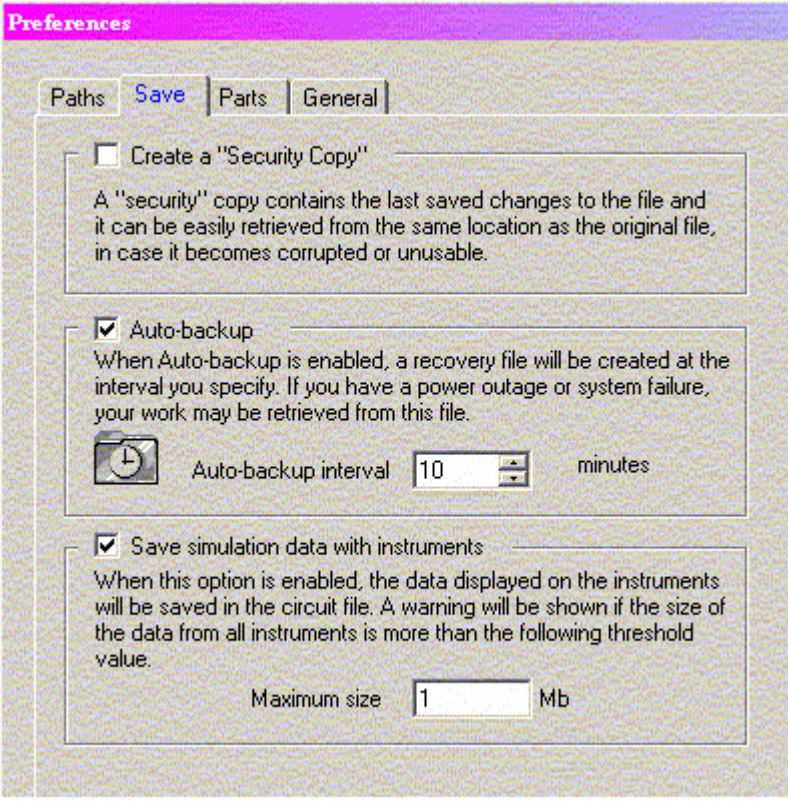

Рисунок 1.6 – Установка времени автосохранения и возможности сохранения результатов моделирования

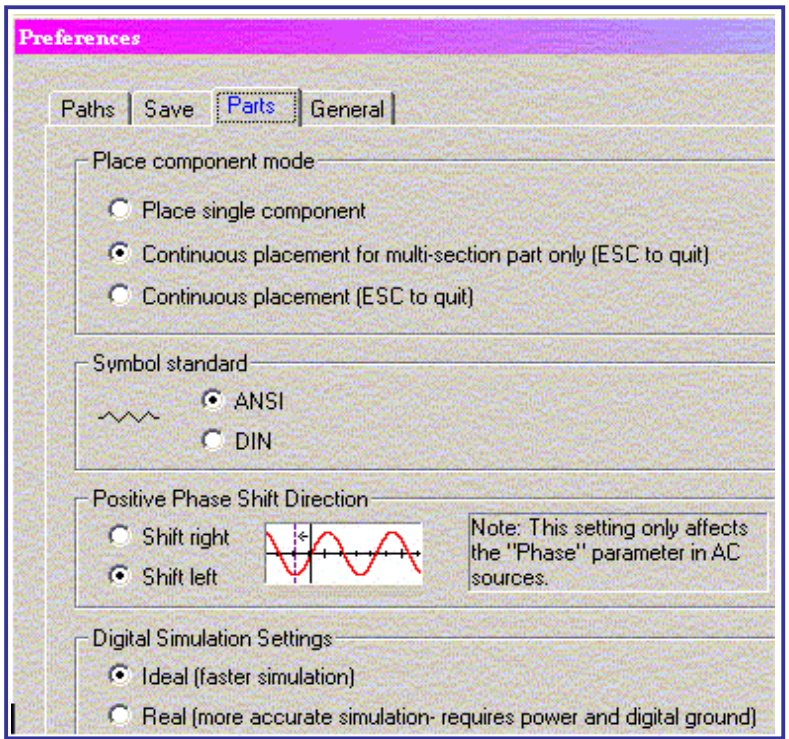

Рисунок 1.7 – Установка способа размещения компонент, кодов символов и параметров моделирования

### **1.4.4 Закладка General**

На рисунке 1.8 приведено окно для установки признаков, управляемых реакцией на выделение зон, на использование колесика мыши, устанавливающих, каким образом будут связываться шины, и каким образом будет происходить автоматическое соединение.

В окне выделения зон можно выбрать либо пересекаемые области, либо полностью вложенные.

В окне реакции колесика мыши можно выбрать:

- − *Zoom workspace* (Изменение масштаба изображения рабочего пространства) – в данном случае колесо мыши позволит изменять масштаб изображения рабочего пространства.
- − *Scroll workspace* (Прокрутка рабочего пространства) колесо мыши позволит прокручивать страницу вверх и вниз.

В окне автоматического соединения можно выбрать желаемую степень автоматизации при соединении.

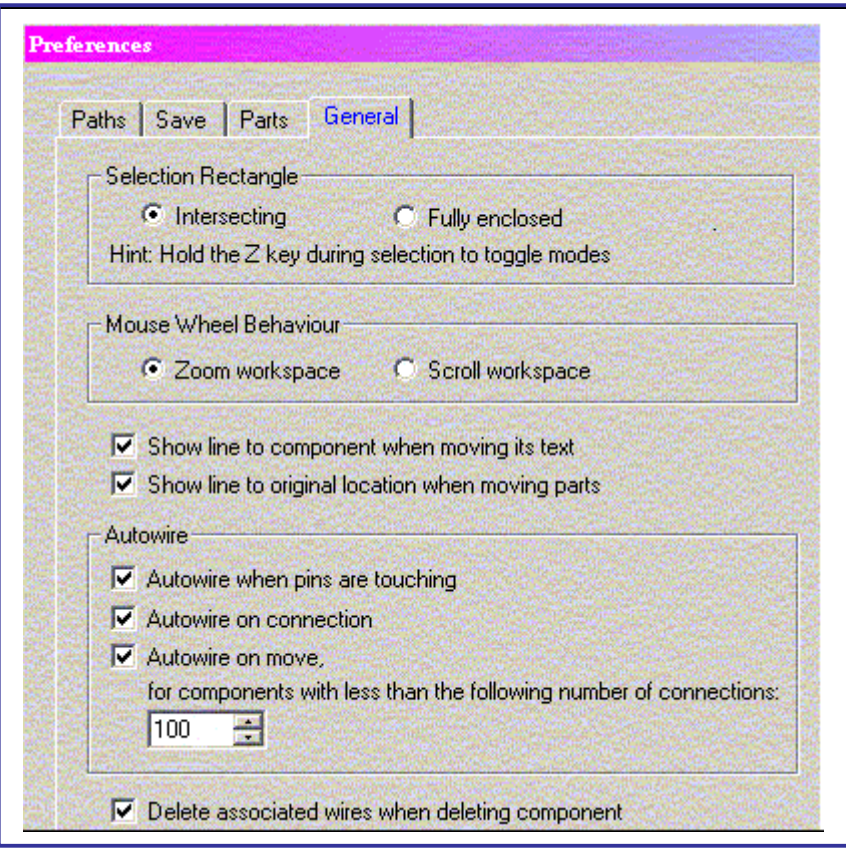

Рисунок 1.8 – Установка признаков выделения зон, использования колесика мыши, связывания шин и методов автоматического соединения

### **1.5 Использование диалогового окна Sheet Properties**

На рисунке 1.9 показано диалоговое окно *Sheet Properties***,** которое используется, чтобы установить настройки для активного листа. Эти настройки сохраняются с файлами схемы, поэтому если схема открывается на другом компьютере, то будут использованы те же самые установки.

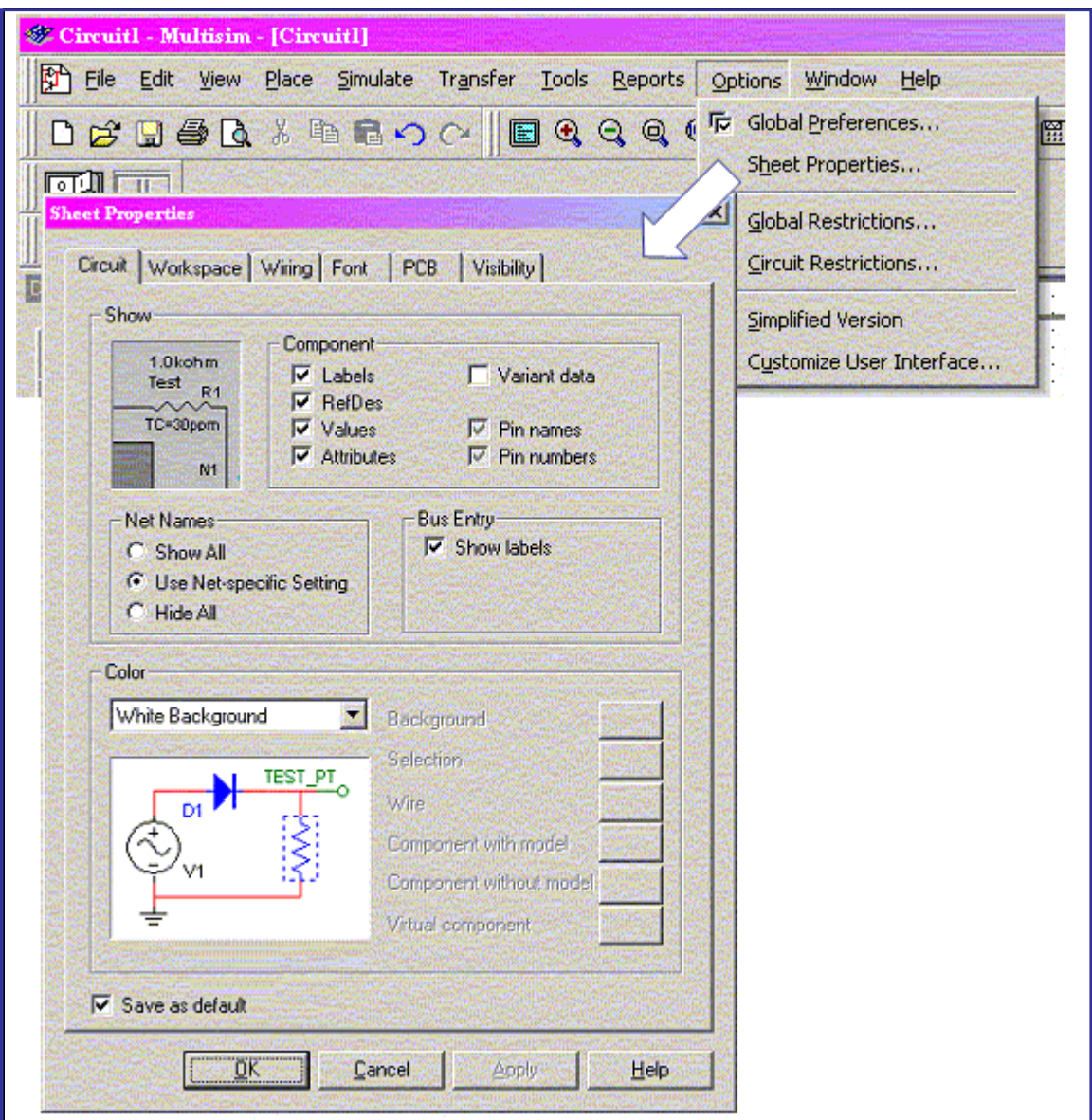

Рисунок 1.9 – Установка настроек для активного листа проекта

Чтобы установить настройки для листа необходимо:

- выбрать *Options ® Sheet Properties,* как показано на рисунке 1.9;
- или кликнуть правой кнопкой мыши по пустому месту рабочего пространства и выбрать *Properties* из всплывающего меню. Если при этом

кнопкой кликнуть не по пустому пространству рабочей площади, а по некоторому элементу, то всплывет диалоговое окно свойств выделенного элемента.

Диалоговое окно свойств листа предлагает установить следующие параметры:

- *Circuit* здесь устанавливается цвет схемы и свойства отображения текста на рабочем пространстве;
- *Workspace* устанавливается размер и свойства листа;
- *Wiring*  устанавливаются параметры ширины шин и соединений;
- *Font*  выбирается шрифт, размер шрифта и стиль для текстовых элементов на схеме;
- *PCB* устанавливаются параметры для вывода схемы на печать;
- *Visibility* делается доступными или недоступными различные слои проекта.

Таким образом, необходимо:

• выбрать желаемую закладку;

• установить желаемые параметры настройки. В каждой закладке обычно доступны значения по умолчанию. Если нет желания использовать настройки по умолчанию, можно изменить их в окне для выбора. Настройки по умолчанию используются, если создается новая схема;

• *ОК*, чтобы сохранить изменения или *Apply* , если необходимо применить изменения без закрытия диалогового окна.

## **1.5.1 Закладка Circuit**

Опции этой закладки (смотри рисунок 1.10) управляют способом, которым разрабатываемая схема и ее компоненты будут появляться на рабочем пространстве, и набором деталей, которые будут при этом отображаться на рабочем пространстве. В Multisim встроены некоторые цветовые гаммы, которые можно применить для фона, цвета соединений, цвета компонент. Можно разработать свою цветовую гамму, отвечающую персональным требованиям разработчика.

В группе *Component* указывается, которые параметры компонентов следует показывать на изображении схемы. Выбор для разных компонент может быть разным.

В группе *Net Names* выбирается способ отображения имен сетей:

• *Show All* – чтобы показать все имена на рабочем пространстве.

- *Use Net-specific Settings* используется, чтобы отобразить названия узлов.
- *Hide All* используется, чтобы не показывать имена на рабочем пространстве.

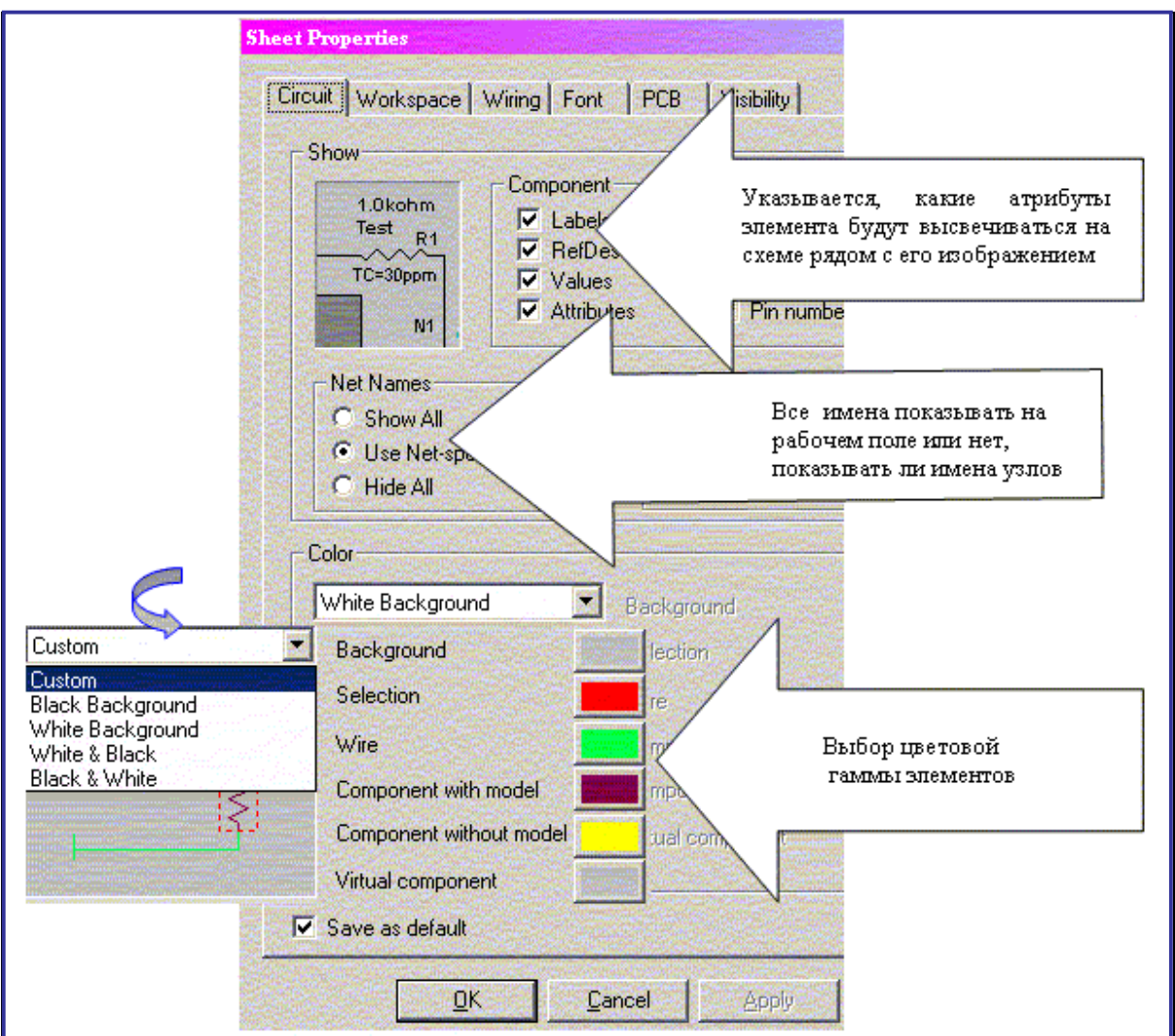

Рисунок 1.10 – Установки, связанные с тем, что и в какой цветовой гамме изображать на схеме

В группе *Color* можно определить все цвета для изображения компонентов, линий связи, фона создаваемой схемы. При использовании команды *Custom* можно выбрать из предлагаемой цветовой гаммы на вкус пользователя цвета для фона изображения схемы, для каждой группы компонентов, для соединений.

При выборе других строк предлагаются шаблоны, в которых выбраны некоторые наборы цветов для изображения схемы.

### **1.5.2 Закладка Workspace**

Опции этой закладки определяют некоторые параметры внешнего вида страницы схемы (сетку, рамку, границы страницы), а также позволяют выбрать размеры страницы в сантиметрах или дюймах. В Multisim заложены стандартные размеры листа, которые можно использовать для вашего проекта. На рисунке 1.11 показано, как это делается.

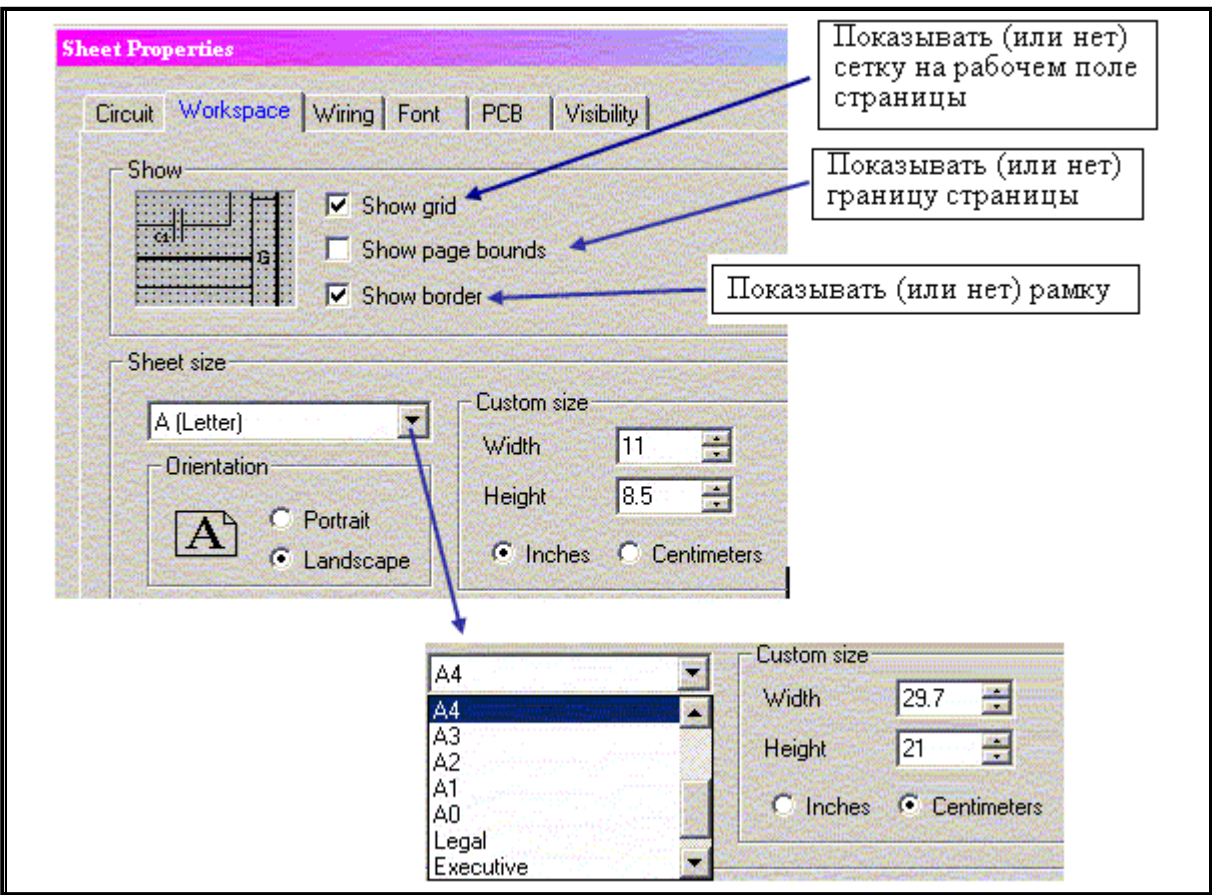

Рисунок 1.11 – Установка параметров страницы

### **1.5.3 Закладка Wiring**

На рисунке 1.12 показано окно установки режима «отдельный проводник/шина», а также задания размеров линий связи.

### **1.5.4 Закладка Font**

Данная закладка (рисунок 1.13) используется для того, чтобы установить параметры для всех элементов на рабочем поле, содержащих текст.

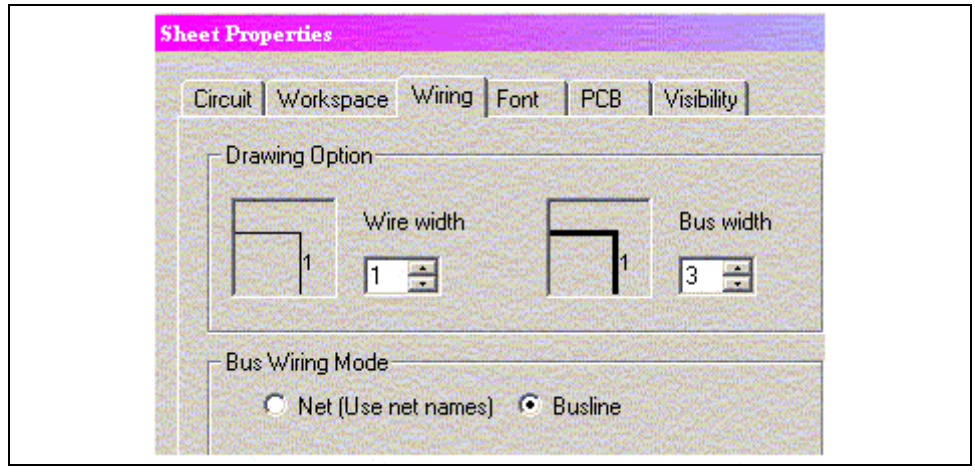

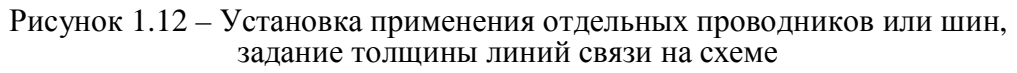

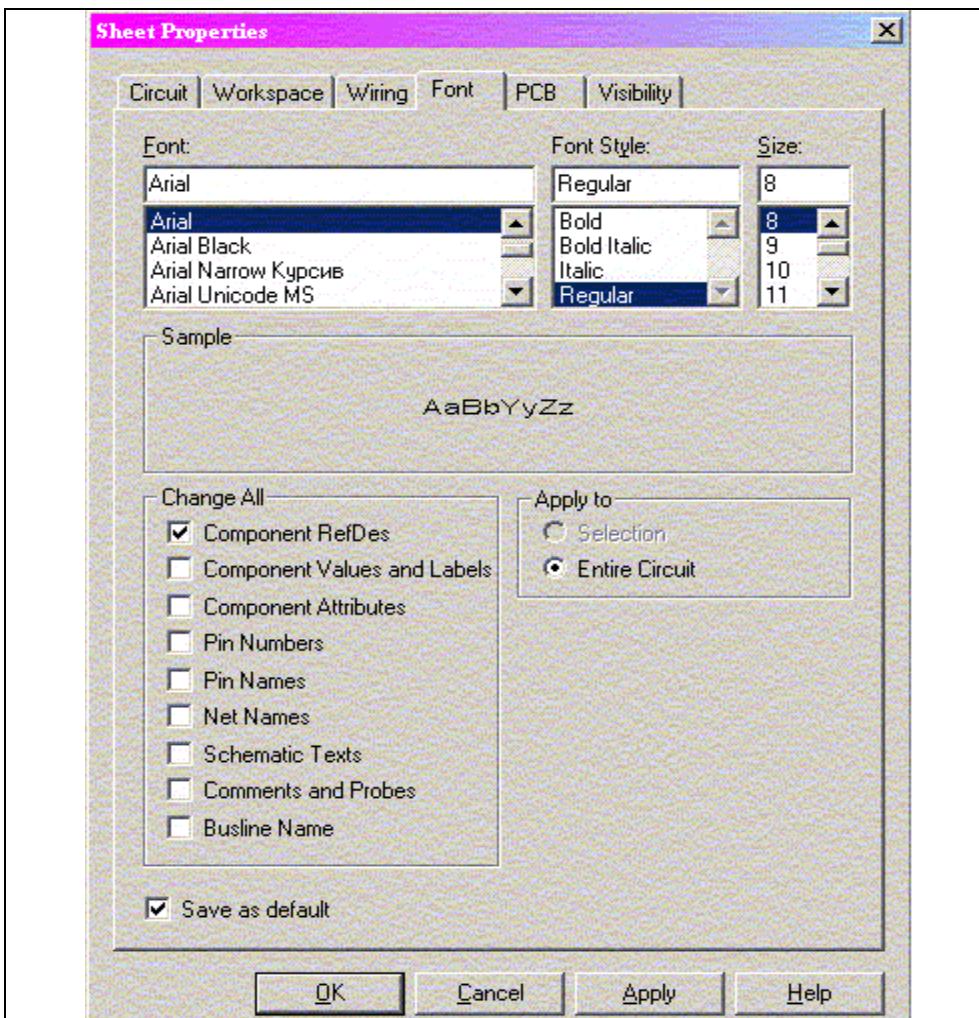

Рисунок 1.13 – Установка параметров элементов, содержащих текст

Чтобы изменить шрифт любого текстового элемента схемы необходимо

• выбрать шрифт, стиль шрифта и размер шрифта для желаемых элементов;

• в окне *Change All* выбрать элементы, которые вы хотите изменить. Эти элементы приведены в таблице 1.

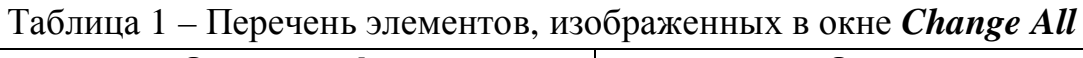

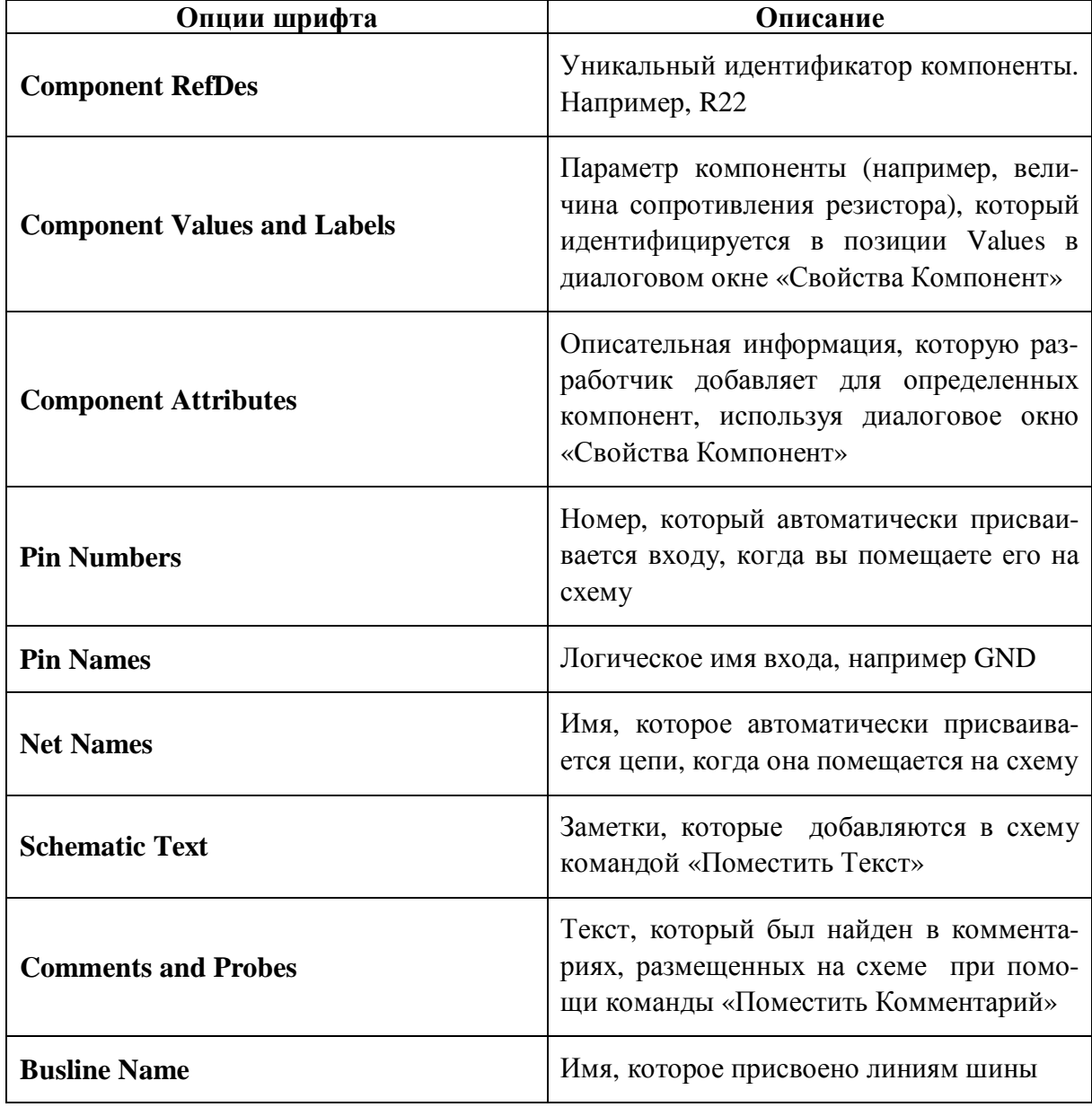

## **1.5.5 Закладка PCB**

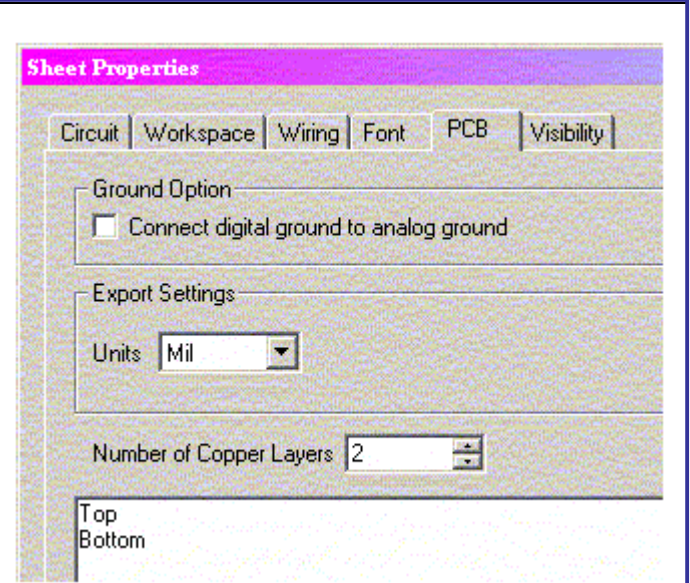

Рисунок 1.14 – Установка опций для экспортирования данных и вывода на печать

# **1.5.6 Закладка Visibility**

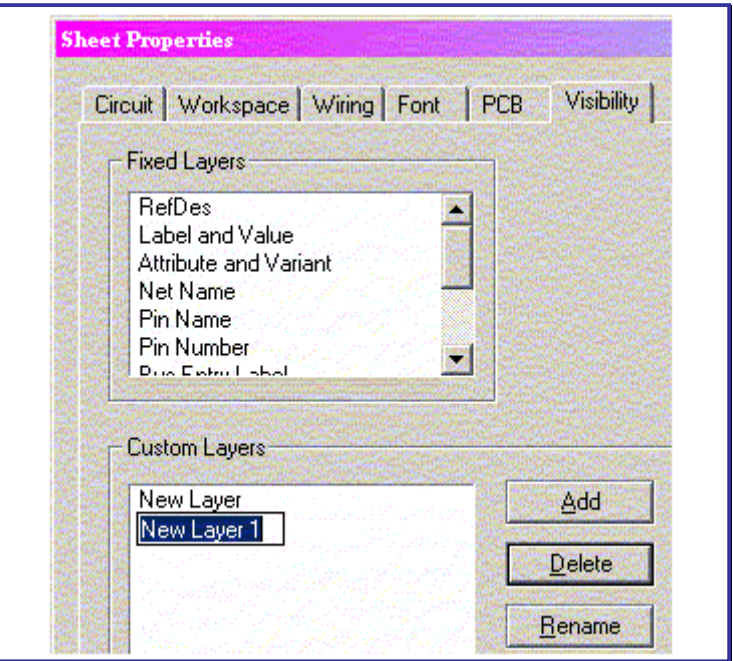

Рисунок 1.14 – Добавление заметок, привязанных к соответствующему слою

## **1.6 Настройка интерфейса**

Пользовательский интерфейс системы Multisim легко настраивается. Отдельные настройки могут быть применены, когда соответствующие типы листов становятся активными.

Панели инструментов могут быть установлены в различных положениях. Содержание панели инструментов может настраиваться. Могут создаваться новые панели инструментов. Система меню полностью настраиваема, включая все всплывающие меню и различные виды объектов. Вы также можете настраивать интерфейс, показывая или скрывая, перетаскивая в новое положение или изменяя размеры панелей инструментов.

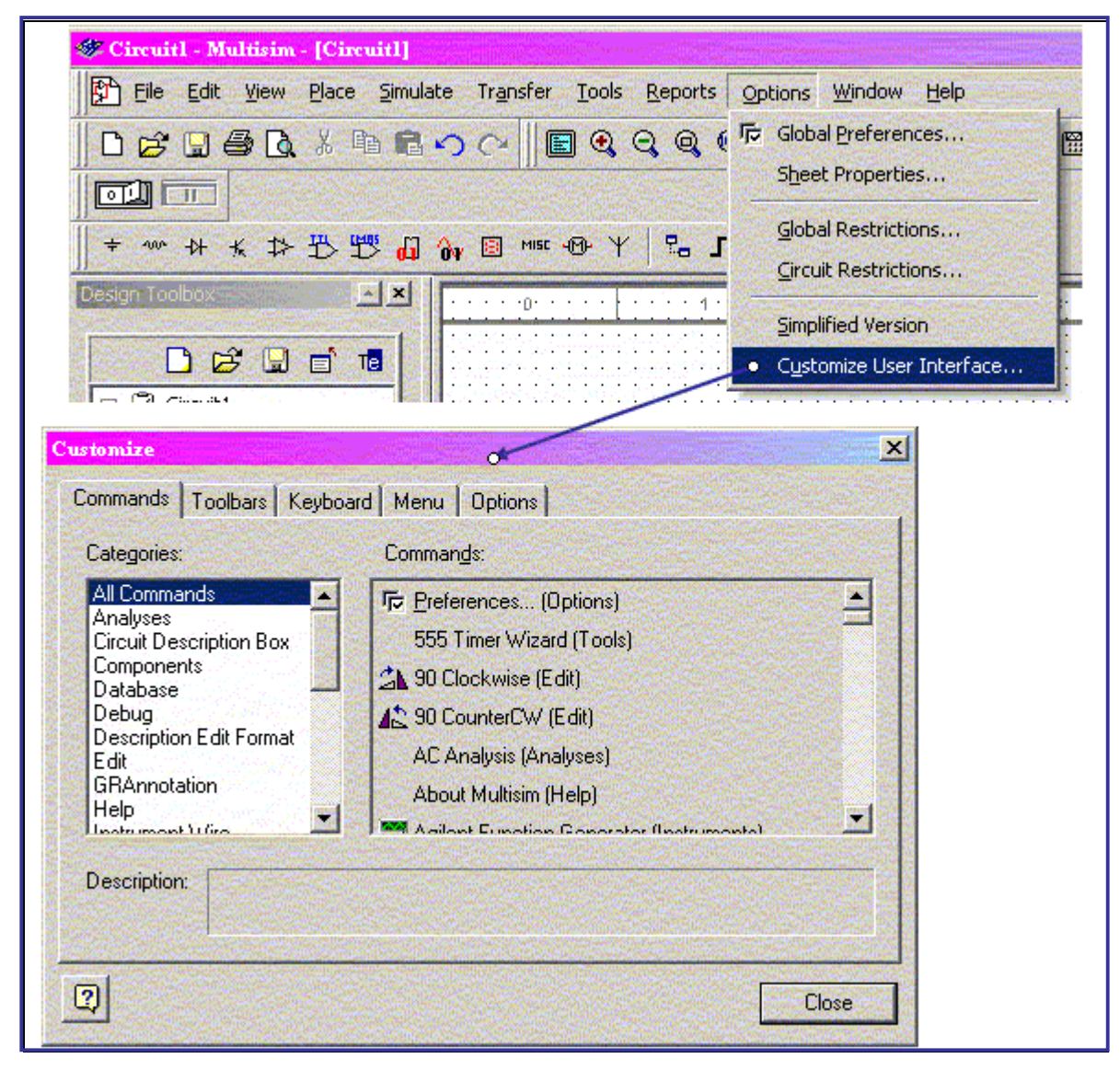

Рисунок 1.15 – Настройка интерфейса

Эти изменения применимы ко всем схемам, с которыми вы работаете. Объекты, которые были перемещены и у которых были изменены размеры, примут то же положение и те же размеры при следующем открытии системы Multisim.

Также настраиваются комбинации клавиш. Клавишам и комбинациям клавиш могут быть поставлены в соответствие любые команды, которые могут быть расположены в меню или на панели инструментов.

Чтобы настроить интерфейс, необходимо

- выбрать Options  $\mathcal D$  Customize User Interface (смотри рисунок 1.15)
- **Commands**, сделать изменения в следующих закладках:  $\bullet$

Toolbars, Keyboard, Menu, Options

Customize Commands | Toolbars | Keyboard | Menu | Options | Categories: Commands: All Commands ä, 后 Preferences... (Options) Analyses 555 Timer Wizard (Tools) Circuit Description Box Components A 90 Clockwise (Edit) Database Debug 12 90 CounterCW (Edit) **Description Edit Format** AC Analysis (Analyses) Edit GRAnnotation About Multisim (Help) **Help** 臟 U. **Goldmann Villed WAR Agilbert European Com** 

#### $1.6.1$ Закладка Commands

Рисунок 1.16 - Добавление команд в меню и панели инструментов

Закладка *Commands* в диалоговом окне *Customize* используется для добавления команд в меню и панели инструментов. Чтобы добавить команду в меню или панель инструментов, необходимо:

• Вытянуть ее из списка команд в желаемое меню или панель инструментов. Когда команда выбрана в списке команд, ее описание отображается в поле описаний внизу данного окна.

• Если вы не находите команду, которая вам требуется, выберите другую категорию в списке Categories для отображения команд другой категории.

• Если вы хотите добавить кнопку, которая не отображается на панели инструментов, нажмите закладку Toolbars и выберите желаемую панель инструментов для того, чтобы она стала видимой.

• Нажмите Close, когда все настройки выполнены.

Для того, чтобы переместить команду из меню или панели инструментов, надо нажать правую кнопку мыши и выбрать Delete из всплывающего меню.

Чтобы изменить положение команды в меню или панели инструментов, перетащите ее в новое положение. Диалоговое окно Customize должно быть открыто, когда вы это делаете.

#### $1.6.2$ Закладка Toolbars

Закладка Toolbars в диалоговом окне настроек используется для того, чтобы показывать или скрывать панели инструментов, а также добавлять панели инструментов.

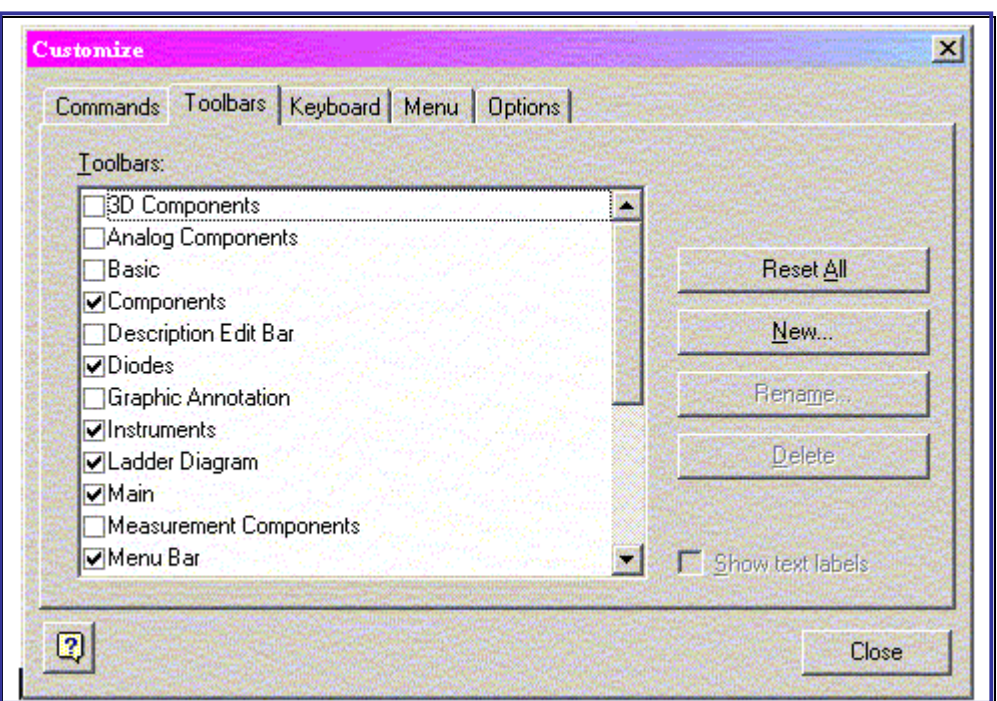

Рисунок 1.17 - Добавление панелей инструментов

Кнопки в закладке функционируют следующим образом:

• Reset  $All$  – отображается диалоговое окно, которое позволяет указать, хотите вы установить выбранную панель инструментов или все панели инструментов. Необходимо выбрать файл конфигурации, который вы хотите использовать, например "default.ewcfg".

• New – отображает диалоговое окно **Toolbar Name**, где вы вводите имя новой панели инструментов. Когда вы нажимаете ОК, создается новая панель инструментов с именем, которое вы задали. Для того, чтобы добавлять кнопки на панель инструментов, следует ознакомиться с описанием заклалки Commands.

• *Rename* – используется для переименования панели инструментов, которую вы сами создали. Нельзя переименовывать панели инструментов, которые есть в системе Multisim по умолчанию.

• *Show text labels* – позволяет показывать текстовые ярлыки (например, "Save") на панели инструментов, наряду с изображениями команды.

## **1.6.3 Закладка Keyboard**

Закладка *Keyboard* используется для установки сочетаний клавиш на клавиатуре.

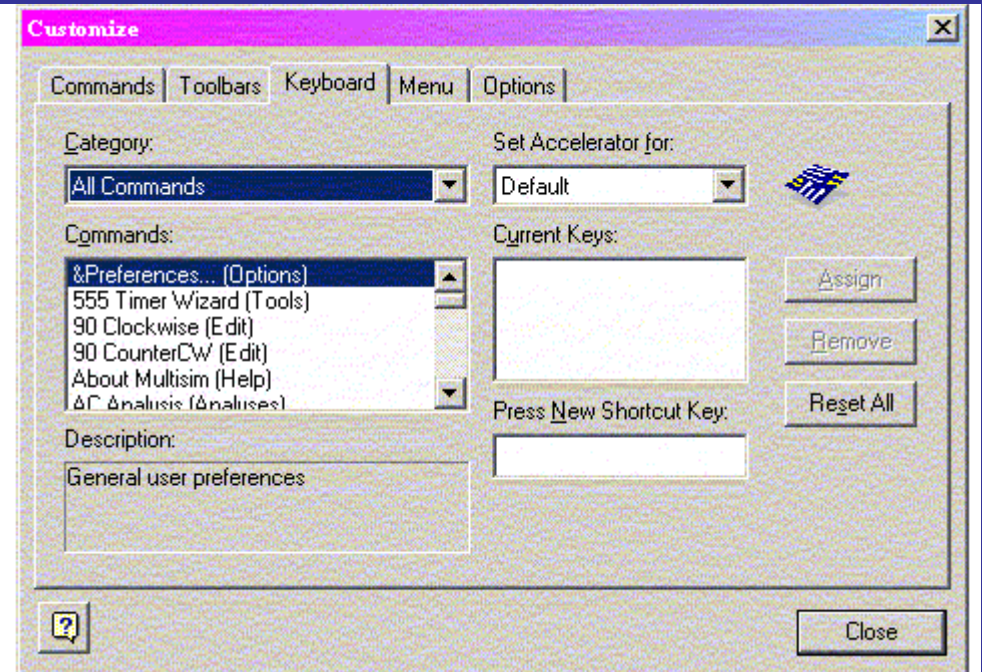

Рисунок 1.18 – Установка сочетаний клавиш

Чтобы установить сочетание клавиш, необходимо:

• Выбрать пункт меню *Category* из выпадающего списка и желаемую команду из выпадающего списка *Commands*. Если сочетание клавиш уже назначено, то оно появится в поле *Current Keys*.

- Ввести новое сочетание клавиш в поле *Press New Shortcut Key.*
- Нажать *Close*, когда все настройки выполнены.

### **1.6.4 Закладка Menu**

Закладка *Menu* (рисунок 1.19) используется для того, чтобы изменить различные контекстно-зависимые меню, которые появляются, когда вы нажимаете правой кнопкой мыши в любом месте системы Multisim.

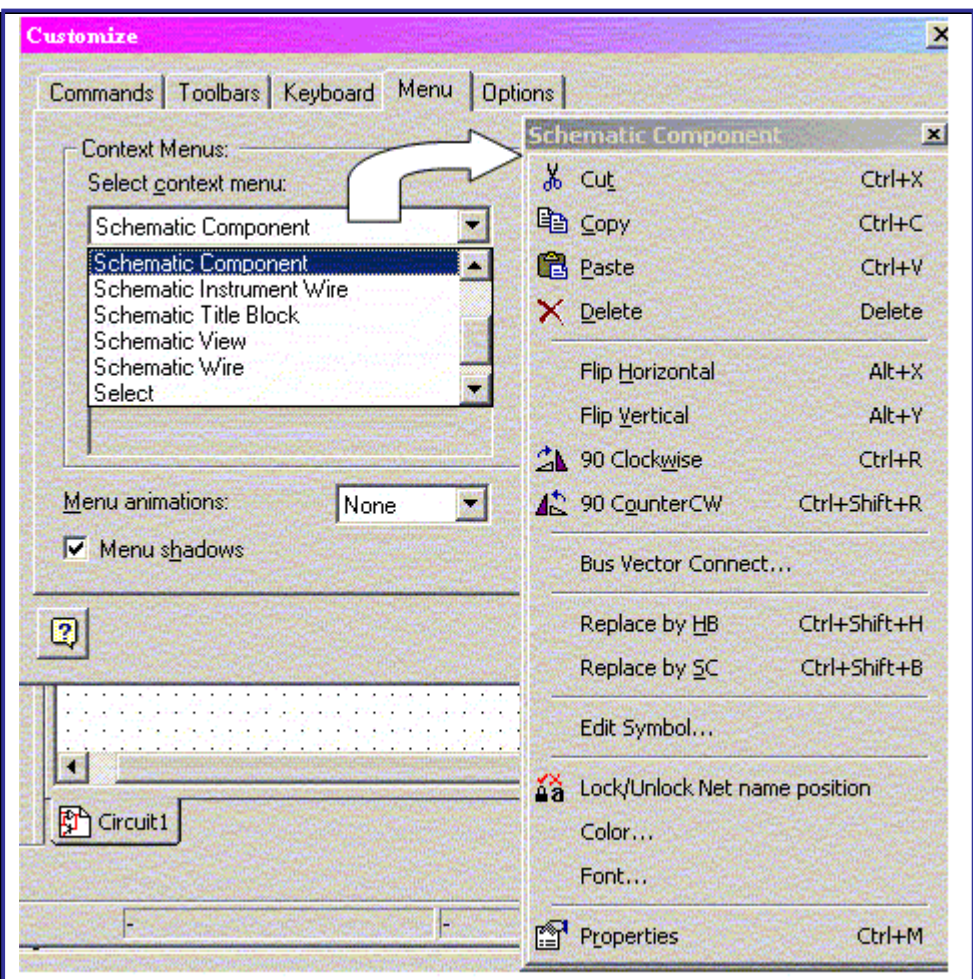

Рисунок 1.19 – Изменение контекстно-зависимых меню

Чтобы отобразить желаемое меню, необходимо:

• Выбрать желаемое меню из выпадающего списка меню контекстного выбора.

• Нажать правой кнопкой на меню, которое появилось, и изменить его по своему желанию.

• Выбрать желаемые эффекты меню, используя выпадающий список анимаций меню, устанавливая галочку в поле Menu Shadows.

## **1.6.5 Закладка Options**

Закладка *Options* (рисунок 1.20) в диалоговом окне *Customize* используется для настройки панели инструментов и опций меню. Чтобы настроить меню и опции панели инструментов, поставьте или уберите галочки в соответствующих пунктах.

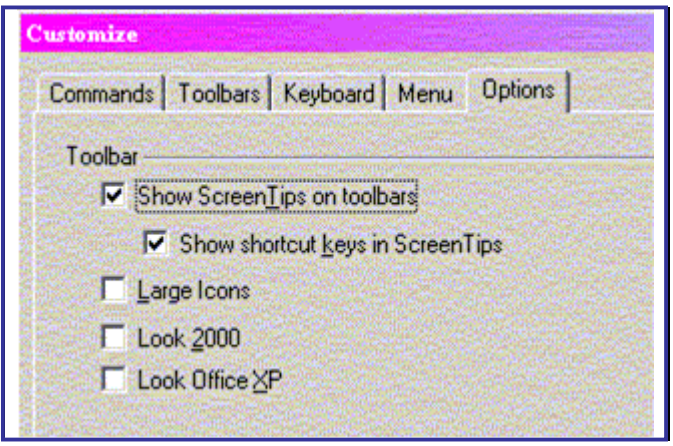

Рисунок 1.20 – Настройки панели инструментов и опций меню

## **1.6.6 Настройка всплывающих меню**

Настройка внешнего вида кнопок панели инструментов и пунктов меню, всплывающих меню доступна, когда открыто диалоговое окно настроек (рисунок 1.21).

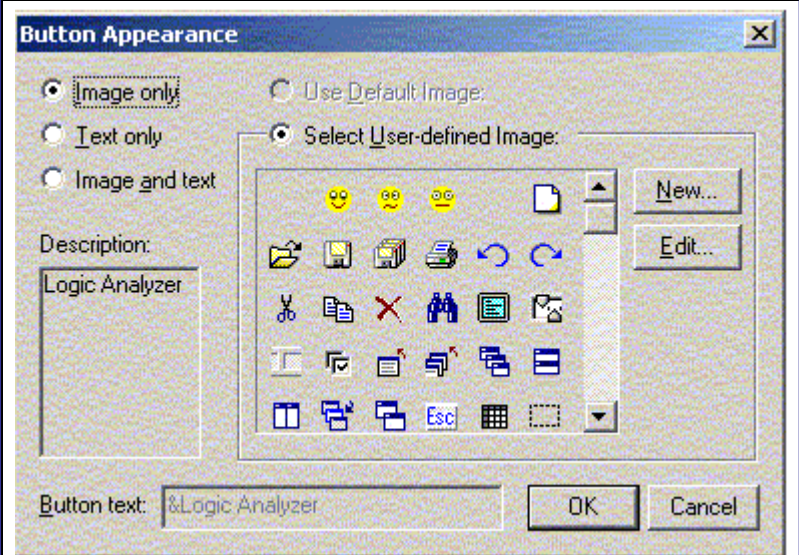

Рисунок 1.21 – Настройки панели инструментов и опций меню

Поэтому

- Убедитесь, что диалоговое окно настроек открыто;
- Нажмите правой кнопкой мыши на любой из объектов меню или панели инструментов и выберите желаемую опцию;

• Когда вы выбираете *Button Appearance*, появится диалоговое окно *Button Appearance*, где вы можете изменить внешний вид выделенной кнопки.

### **1.6.7 Другие настройки**

Пользовательский интерфейс системы Multisim легко настраивается по желанию пользователя. Например, панели инструментов, примыкающие окна могут создаваться повторно, поскольку вы перемещаетесь от листа со схемой к листу с описательной информацией. Отдельные настройки могут быть применены каждый раз, когда различные типы листов становятся активными.

Панели инструментов могут быть установлены в различных положениях. Содержание панели инструментов может настраиваться. Могут создаваться новые панели инструментов. Система меню полностью настраиваема, включая все всплывающие меню и различные виды объектов. Можно настраивать интерфейс, показывая или скрывая, перетаскивая в новое положение или изменяя размер панелей инструментов. Эти изменения применимы ко всем схемам, с которыми вы работаете. Объекты, которые были перемещены, и у которых были изменены размеры, примут то же положение и те же размеры при следующем открытии системы Multisim.

## **1.7 Моделирование**

### **1.7.1 Запуск процесса моделирования**

Подсистема MultiSim, которая имеется в программной системе Electronics Workbench, содержит программы SPICE3F5 и XSPICE цифрового и смешанного моделирования электронных схем, которые являются программами промышленного назначения, разработанными в Калифорнийском университете в Berkeley.

Программа XSPICE содержит самые новейшие решения в SPICE. Для того, чтобы выполнять не только цифровое и аналогово-цифровое моделирование, но также моделировать на основе языка VHDL, необходимо средство MultiHDL, которое приобретается отдельно.

Для того, чтобы просматривать результаты моделирования, необходимо использовать какой-то виртуальный инструмент или анализировать результаты на мониторе.

При интерактивном моделировании (нажимая кнопку *Run Simulation*), результаты можно наблюдать немедленно на осциллографе или на светодиодах. В процессе моделирования можно интерактивно плавно, постепенно изменять величины потенциометров, переменных емкостей, катушек индуктивностей, что позволяет в динамике видеть результаты изменений на модели.

Для того, чтобы инициировать процесс моделирования схемы, необ-**Run** ® Stop simulation кнопку нажать ИЛИ выбрать ходимо Simulate ® Run на основной панели системы. Следует иметь в виду, что если вы остановили моделирование, а затем запустили, то процесс начинается заново. При необходимости продолжения процесса необходимо воспользоваться кнопкой *Pause*.

Перед тем, как запускать процесс моделирования, можно проверить правильность сборки схемы.

Процесс выполнения моделирования показывается на индикаторе.

#### $172$ Сходимость процесса моделирования

Имеется ряд параметров, которые определяют быстродействие моделирования. Наиболее важным параметром является параметр Т<sub>тах</sub>, который задает длительность модельного такта времени. Моделирующая программа может выбирать любой такт моделирования, но не выше заданного. Безусловно, чем меньшее значение данного параметра, тем точнее результаты моделирования. Как правило, процесс моделирования более медленен, чем реальная работа объекта. При моделировании цифровых объектов удается ускорить процесс моделирования за счет применения метода событийного моделирования.

При выборе режима автоматического выбора шага моделирования (см. рисунок 1.22) данный параметр будет согласован с частотой источника питания.

#### $173$ Методы схемотехнического моделирования

Для моделирования электрической цепи каждый активный элемент заменяется схемой замещения. Математическим представлением полученной системы является система нелинейных дифференциальноразностных уравнений, которые решаются численно путем предварительного преобразования в множество нелинейных алгебраических уравнений и применения метода Ньютона-Рафсона. Эффективное решение данной системы осуществляется на основе использования разреженной матрицы.

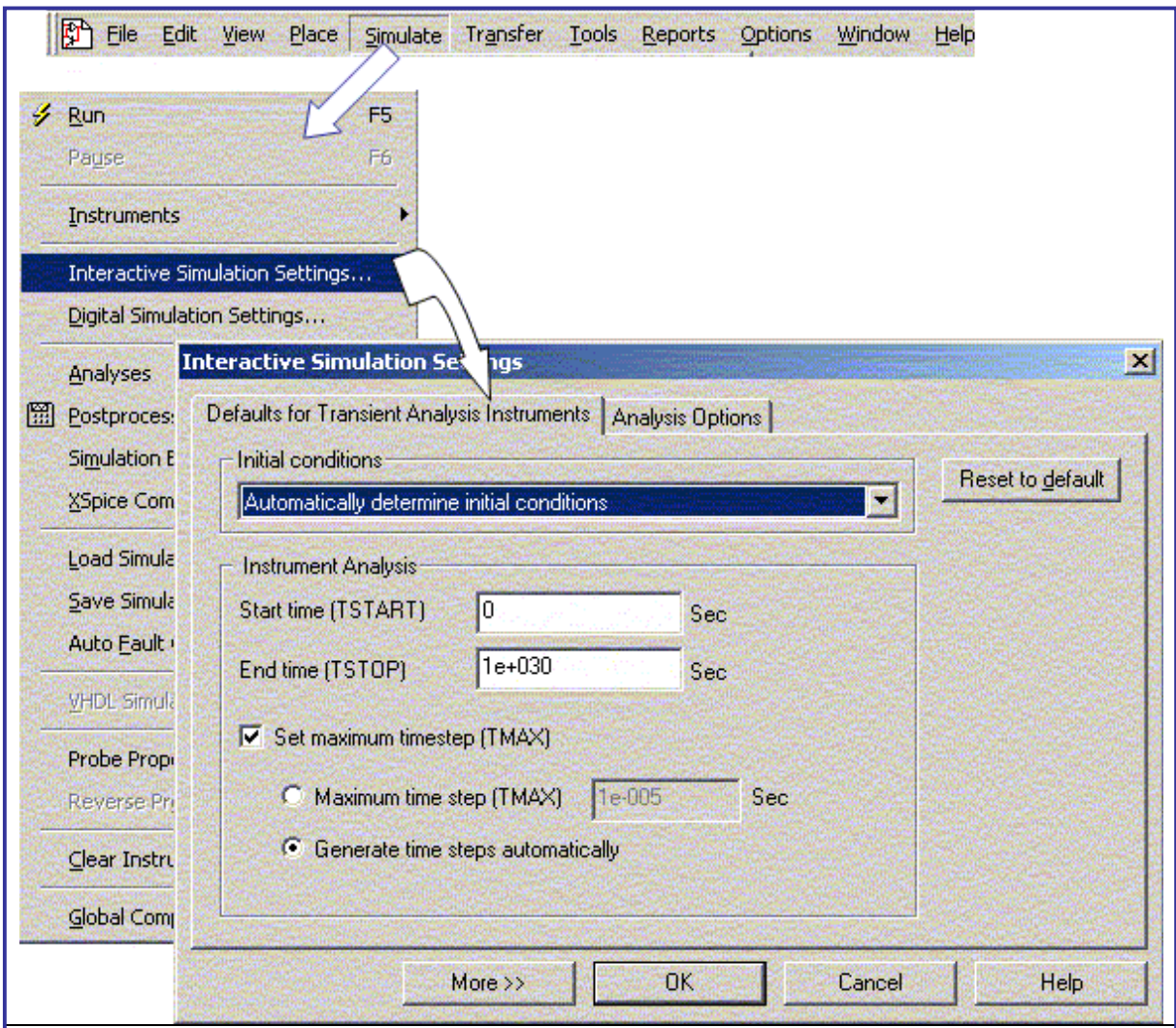

Рисунок 1.22 – Задание параметров моделирования

#### **1.7.4 Цифровое моделирование**

Моделирование цифровых объектов выполняется по другим методам по сравнению с моделированием аналоговых схем. Поэтому при моделировании смешанных схем фрагменты аналогового типа моделируются в рамках схемотехнических моделей, когда вычисляются значения токов и напряжений в каждой линии связи, а цифровые фрагменты моделируются на основе методов дискретной математики. При этом применяется преобразование цифровых результатов моделирования в аналоговые и наоборот.

При цифровом моделировании можно применять более или менее точные методы, как показано на рисунке 1.23.

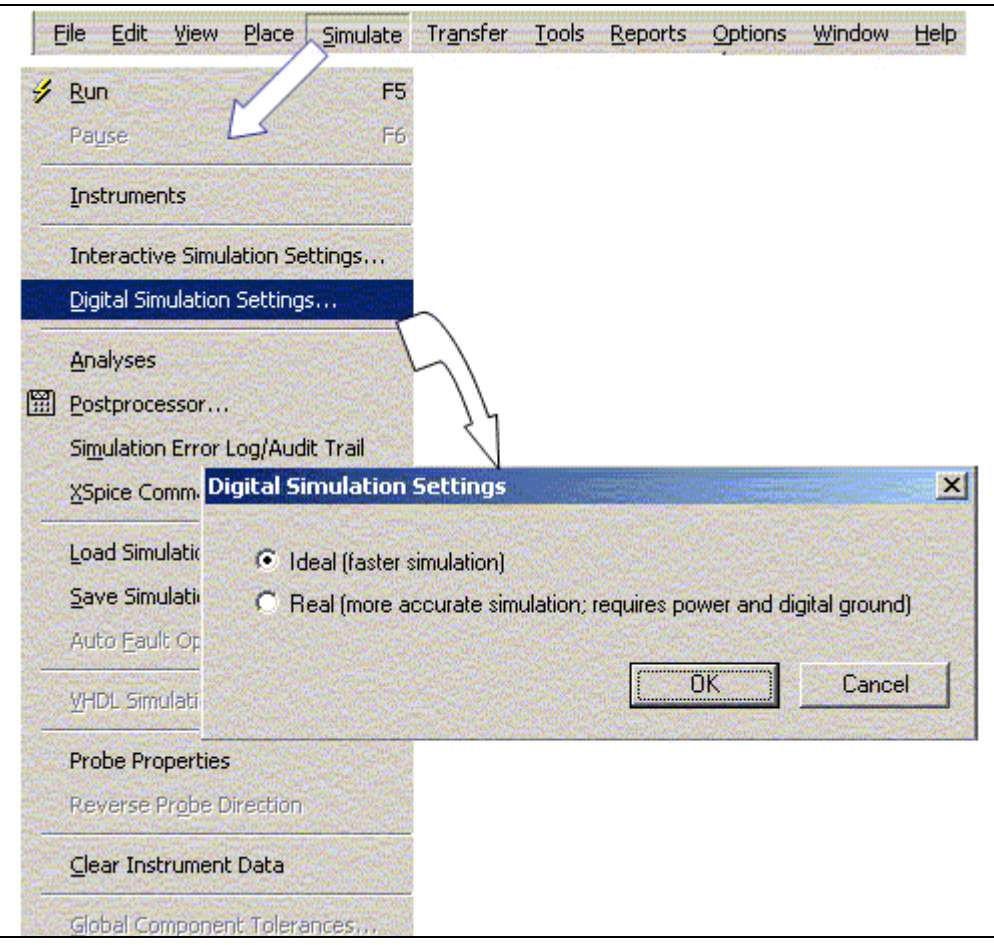

Рисунок 1.23 – Задание точности цифрового моделирования

## **1.7.5 Измерительные приборы**

#### *1.7.5.1 Мультиметр*

Мультиметр – это комбинированный измерительный инструмент, которым можно измерять постоянное и переменное напряжение (ток) и электрическое сопротивление цепи между двумя точками. Внутренние сопротивление и ток устанавливаются такими, чтобы не вносить искажений в процесс измерения. Для включения мультиметра в схему необходимо сделать щелчок на иконке данного инструмента на панели инструментов, а затем щелчок на рабочем поле. Двойной щелчок по изображению открывает экран, на котором следует установить измеряемую величину и увидеть значение измеряемой величины. На рисунке 1.24 показано, как произвести настройку этого виртуального измерительного прибора.

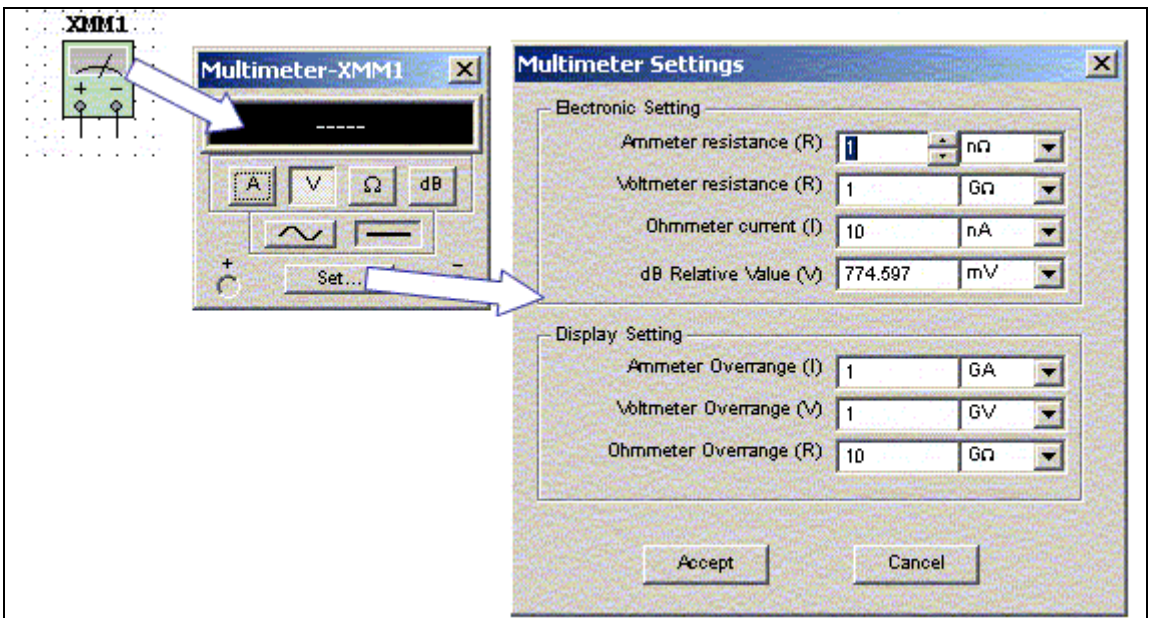

Рисунок 1.24 – Установка параметров мультиметра

### *1.7.5.2 Функциональный генератор*

Это источник напряжения, который вырабатывает сигналы синусоидальной, треугольной или прямоугольной формы. Форму сигнала, частоту и амплитуду можно задавать, как показано на рисунке 1.25, щелкнув дважды по пиктограмме для высвечивания окна.

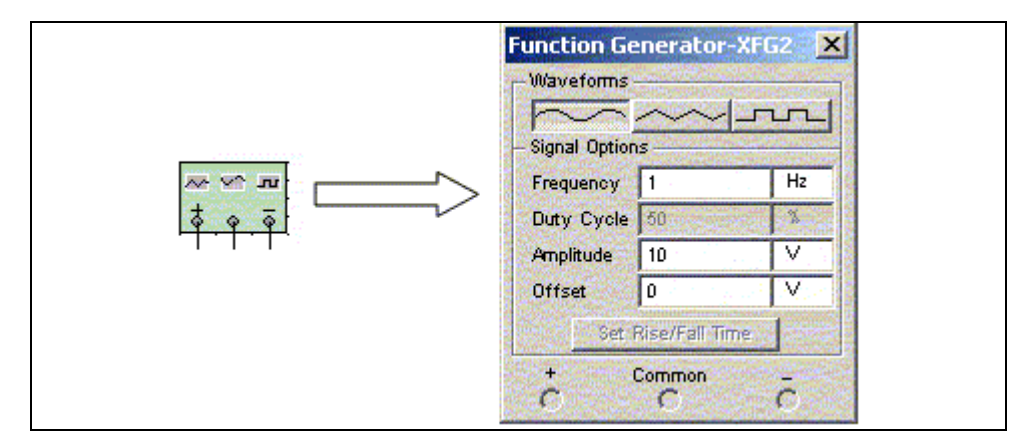

Рисунок 1.25 – Установка параметров функционального генератора

### *1.7.5.3 Осциллограф*

Осциллограф применяется для визуального просмотра формы сигнала. Для его установки в схему необходимо сделать щелчок по изображению на панели инструментов, а затем по рабочему полю. После двойного щелчка по его изображению на рабочем поле получаем лицевую панель для настройки параметров прибора, как показано на рисунке 1.26.

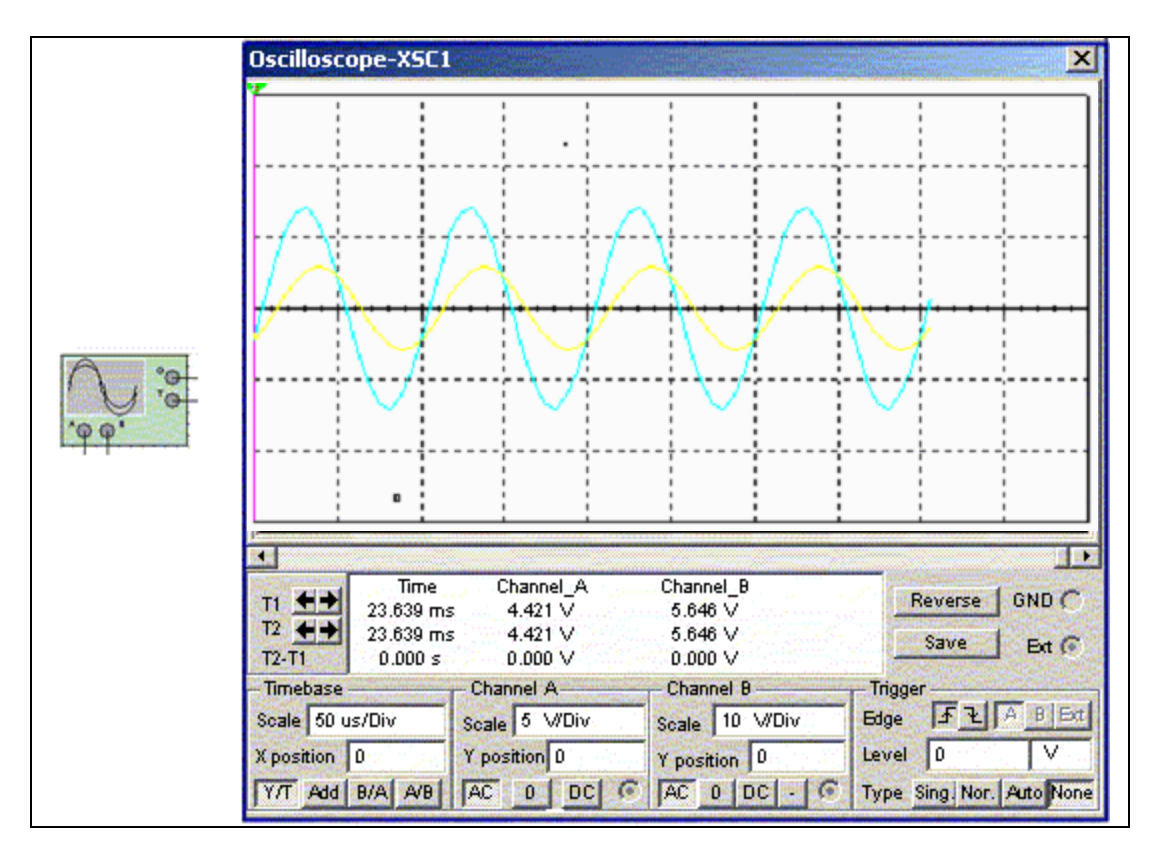

Рисунок 1.26 - Двухканальный осциллограф (слева его лицевая панель).

На рисунке показаны панели управления масштабом сигналов по осям Х и Ү, визуализации графиков и численные значения измеряемых величин в заданные моменты времени.

#### $1.7.5.4$ Генератор слова

Генератор слова используется при моделировании цифровых устройств для задания входных воздействий. Внешний вид моделей генератора слова показан на рисунке 1.27. Генератор (его называют еще кодовым генератором) предназначен для генерации 32-разрядных двоичных слов, которые набираются пользователем на экране, расположенном в правой части лицевой панели. Выбор вида кодировки при вводе определяется соответствующим флажком. Для набора кодовых комбинаций необходимо щелкнуть мышью на соответствующем разряде и затем ввести с клавиатуры соответствующий код. Дальнейшие перемещения по полю экрана удобнее проводить не с помощью мыши, а клавишами

управления курсором. Содержимое экрана можно стереть, загрузить новое значение или записать в файл.

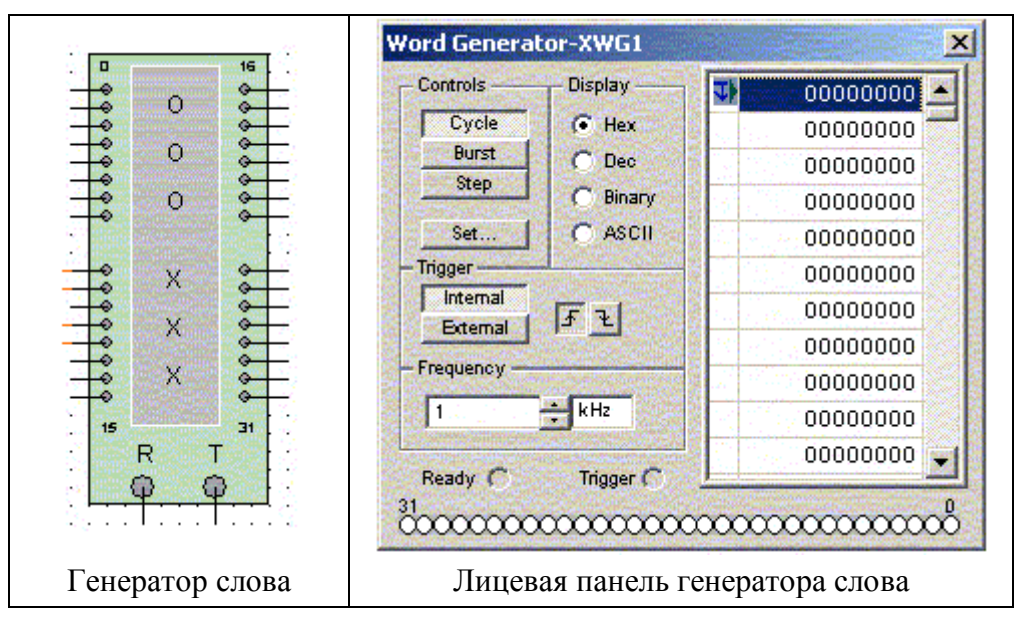

Рисунок 1.27 –Генератор слова

Сформированные слова выдаются на тридцать два расположенных в нижней части прибора выходных клемм-индикаторов:

- с индикацией выходного сигнала в двоичном коде на клеммахиндикаторах и в шестнадцатеричном коде в окне экрана;
- в пошаговом (при нажатии кнопки *STEP*), циклическом (при нажатии кнопки *CYCLE*) или с выбранного слова до конца (при нажатии клавиши *BURST*) при заданной частоте посылок (установка — нажатиями кнопок в окнах *FREQUENCY*);
- при внутреннем (при нажатии кнопки *INTERNAL*) или внешнем запуске (при нажатии кнопки *EXTERNAL*);
- при запуске по переднему или заднему фронту, используем кнопки 下 モ

## 2 ОБЩИЕ ПОЛОЖЕНИЯ ТЕОРИИ ЭЛЕКТРИЧЕСКИХ ЦЕПЕЙ ПЕРЕМЕННОГО ТОКА

Расчет токов и напряжений в реальных электрических цепях, содержащих резисторы **R**, индуктивности **L** и емкости **C**, в режиме установившихся гармонических (синусоидальных) колебаний основывается на следующем. Напряжение на емкости С и индуктивности L в электрической цепи определяются следующими соотношениями:

$$
\begin{cases}\nU_L(t) = L \frac{di(t)}{dt};\\ \nU_C(t) = \frac{1}{C} \int_{-\infty}^{t} i(t)dt = \frac{1}{C} \int_{U_C(0)}^{0} i(t)dt + \frac{1}{C} \int_{0}^{t} i(t)dt = U_C(0) + \frac{1}{C} \int_{0}^{t} i(t)dt \n\end{cases}
$$
\n(2.1)

где  $U_c(0)$  - начальное напряжение в момент времени  $t = 0$ .

Из выражений (2.1) видно, что форма напряжений  $U_L(t)$ и  $U_C(t)$  зависит от формы протекающего тока. Наиболее часто рассматривают режим гармонических (синусоидальных) колебаний, когда ток *i(t)* изменяется по синусоидальному (косинусоидальному) закону

$$
i(t) = I_m \cos(wt + j_l)
$$
 (2.2)

Тогда напряжение на индуктивности  $U_L(t)$  (рисунок 2.1) равно

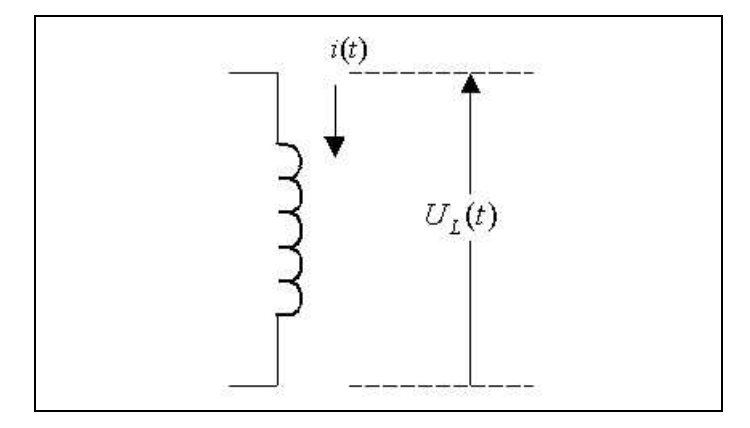

Рисунок 2.1 - Индуктивность как элемент цепи

$$
U_{L}(t) = L \frac{di(t)}{dt} = L \frac{d}{dt} (I_{m} \cos (wt + j_{l})) = -wLI_{m} \sin(wt + j_{l}) =
$$
  
\n
$$
wLI_{m} \cos(wt + j_{l} + \frac{p}{2}) = U_{mL} \cos(wt + j_{v_{L}}),
$$
  
\n
$$
\text{The } U_{mL} = wL \text{ Im}; \qquad j_{UL} = j_{l} + \frac{p}{2}.
$$
\n(2.3)

Из (2.3) видно, что напряжение  $U_L(t)$  на индуктивности опережает ток  $i(t)$  на угол  $\frac{p}{2}$  (при установившихся синусоидальных колебаниях).

Гармонические колебания типа (2.2) удобно представлять в векторном виде (смотри рисунок 2.2) - вектором  $\vec{OA}$ , вращающимся в положительном направлении (против часовой стрелки) с круговой частотой  $W \frac{p a \partial}{c}$  $(w=2pf, f$  – частота в Гц).

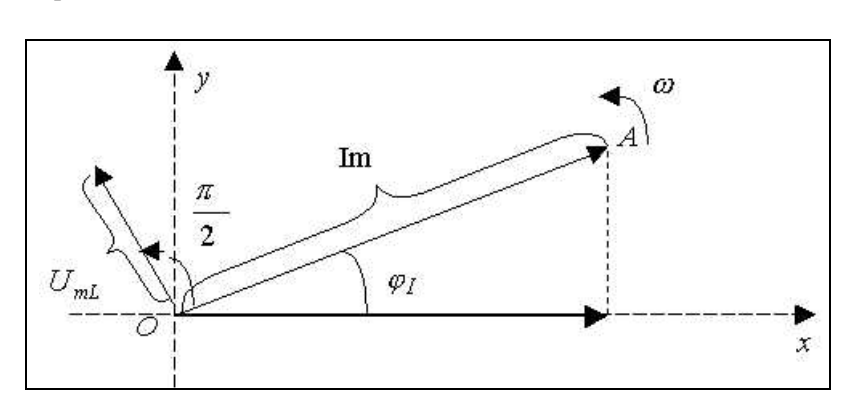

Рисунок 2.2 - Колебания типа (2.2) в векторном виде

В любой момент времени  $t$  проекция вектора  $\overrightarrow{OA}$  на ось X равна значению тока  $i(t)$  в данный момент времени. Положение вектора  $\vec{OA}$  на графике изображают для момента  $t = 0$  (как на рисунке 2.2). В любой текущий момент времени  $t \neq 0$  ток имеют фазу  $q_i = wt + j_i$ , и проекция век-Bektopa  $|\vec{OA}| = Im$ )  $\overrightarrow{OA}$ (длина на  $oc<sub>b</sub> X$ тора составляет  $\overrightarrow{OA} \cos q_i = \text{Im}\cos(wt + j_i)$ , то есть действительно равна  $i(t)$ .

Векторное представление: во-первых, очень наглядно; во- вторых, упрощает операцию вычисления суммы (разности) нескольких колебаний с разными начальными фазами. В соответствии с изложенным, а также учитывая формулы (2.2) и (2.3), изобразим в векторном виде также и напряжение  $U_{L}(t)$  (смотри рисунок 2.2).

При токе (2.2) найдем выражение для представления напряжения на емкости  $U_c(t)$  (рисунок 2.3).

Из (2.1) выпишем, что  $U_c(t) = U_c(0) + \frac{1}{C} \int_a^t i(t) dt = \frac{1}{C} \int_a^t i(t) dt$ , и вычисляя ин-

теграл после подстановки (2.2)

$$
\frac{1}{C}\int i(t)dt = \frac{1}{C}\int I_m \cos(wt + j_l) = \frac{I_m}{WC}\sin(wt + j_l); \qquad \frac{I_m}{WC}\sin(wt + j_l) \Big|_{t=0} = \frac{I_m}{WC}\sin j_l = U_c(0).
$$

Приходим к выражению для представления напряжения на емкости

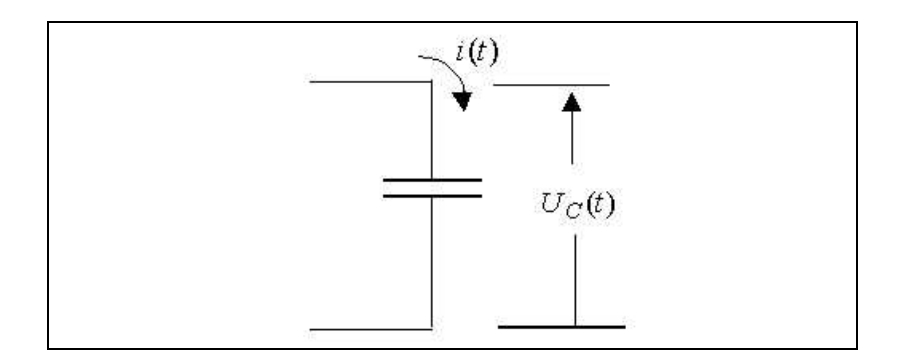

Рисунок 2.3 - Емкость как элемент электрической цепи

$$
U_C(t) = U_C(0) + \frac{1}{C} \int_0^t i(t)dt = \frac{\text{Im}}{\Psi \mathbf{Q} \mathbf{Z} \mathbf{A} \mathbf{S}} \sin j_I + (\frac{\text{Im}}{\Psi \mathbf{Q} \mathbf{A} \mathbf{A} \mathbf{A} \mathbf{A} \mathbf{A} \mathbf{A} \mathbf{A} \mathbf{B} \mathbf{A} \mathbf{B} \sin j_I) =
$$
  
\n
$$
U_C(0)
$$
\n
$$
\frac{\text{Im}}{U_C(0)} \sin(wt + j_I) = \frac{\text{Im}}{W C} \cos(wt + j_I - \frac{p}{2}) = U_{mC} \cos(wt + j_{U_C}),
$$
\n(2.4)

где  $U_{mc} = \frac{Im}{wc}$ ;  $j_{vc} = j_{l} - \frac{p}{2}$ . Из (2.4) следует, что напряжение  $U_{C}(t)$  на емкости отстает от тока на угол  $\frac{p}{2}$ . Векторная диаграмма напряжения  $U_C(t)$  и тока  $i(t)$  в емкости приведена на рисунке 2.4.

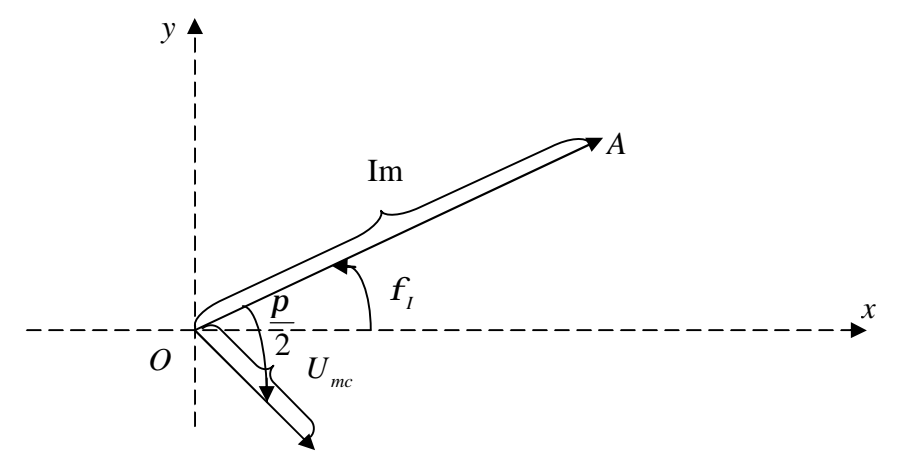

Рисунок 2.4 - Векторная диаграмма напряжения  $U_C(t)$  и тока i(t) в емкости

При расчете токов и напряжений в реальных цепях, содержащих резисторы R, индуктивности L и емкости C, в режиме установившихся гармонических (синусоидальных) колебаний широко применяется так называемый символический метод. Он основан на рассмотренном векторном представлении. Дополнительно учитывается, что в рассматри-

ваемых цепях в режиме гармонических колебаний все токи и напряжения (на различных элементах цепей) имеют одну и ту же синусоидальную форму и различаются только амплитудами и начальными фазами. В соответствии с этим по символическому методу некоторому напряжению  $U(t) = U_m \cos{\left(\frac{wt}{l}\right)}$  частоты *w* ставится в соответствие так называемая комплексная амплитуда

$$
\dot{U}_m: \qquad U(t) = U_m \cos(wt + j_U) \Leftrightarrow \dot{U}_m = U_m e^{jj_U}.
$$

Комплексная амплитуда  $\vec{U}_m$  изображается вектором длиной  $U_m$  под углом  $j_{v}$ , отсчитываемым от оси X в положительном направлении (против часовой стрелки).

Рассмотрим символический метод на примере так называемой RLC - цепи, приведенной на рисунке 2.5.

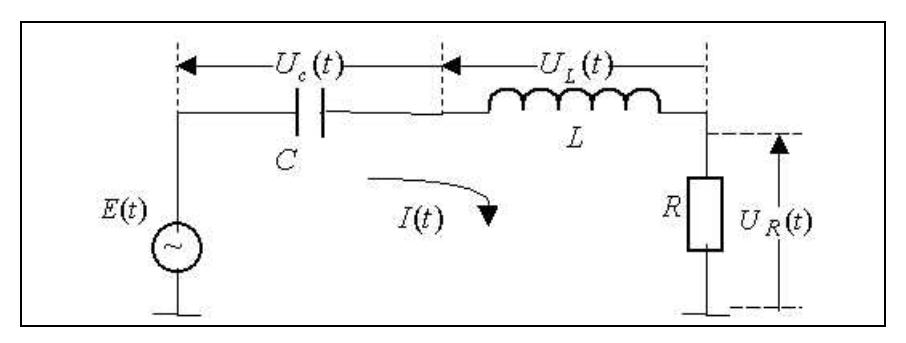

Рисунок 2.5 - Пример электрической цепи

Пусть на схему (см. рисунок 2.5) подано переменное напряжение  $E(t) = E_m \cos(wt + j_E).$  $(2.5)$ 

Тогда в цепи протекает ток

$$
I(t) = I_m \cos(wt + j_l). \tag{2.6}
$$

В соответствии с символическим методом  $I(t) \Leftrightarrow I_m = I_m e^{iJt}$ . Как показано выше, при токе (2.6) напряжение на индуктивности L равно

$$
U_L(t) = \underbrace{W \cdot \mathbf{L} \cdot \mathbf{L}}_{U_{ml}} \cos(wt + j_{l} + \frac{p}{2}) \Leftrightarrow U_{ml} = U_{ml} e^{j(j_{l} + \frac{p}{2})}
$$
(2.7)

напряжение на емкости С вычисляется по формуле

$$
U_c(t) = \frac{\text{Im}}{\text{W}C} \cos(\omega t + j \frac{p}{2}) \Leftrightarrow U_{mc} = U_{mc} e^{j(j \frac{p}{2})}
$$
(2.8)

а напряжение на сопротивлении R будет представлено выражением

$$
U_R(t) = \mathop{\mathbf{L}}\limits_{U_{mc}} R \cos(wt + j_l) \Leftrightarrow U_{mc} = U_{mc} e^{j j_l}
$$
 (2.9)

Очевидно,

$$
E(t) = U_C(t) + U_L(t) + U_R(t)
$$
\n(2.10)

Уравнению (2.10) в символическом виде соответствует уравнение

$$
E_m = U_{mC} + U_{mL} + U_{mR}
$$
 (2.11)

ИЛИ

$$
E_m e^{j j_E} = U_{mC} e^{j (j_I - \frac{p}{2})} + U_{mL} e^{j (j_I + \frac{p}{2})} + U_{mR} e^{j j_I}
$$
 (2.11')

Из (2.11) следует, что ЭДС  $E(t)$  представляется векторной суммой векторов напряжений  $U_c(t)$ ,  $U_L(t)$ ,  $U_R(t)$ . Векторная диаграмма, соответствующая уравнению (2.11), приведена на рисунке 2.6.

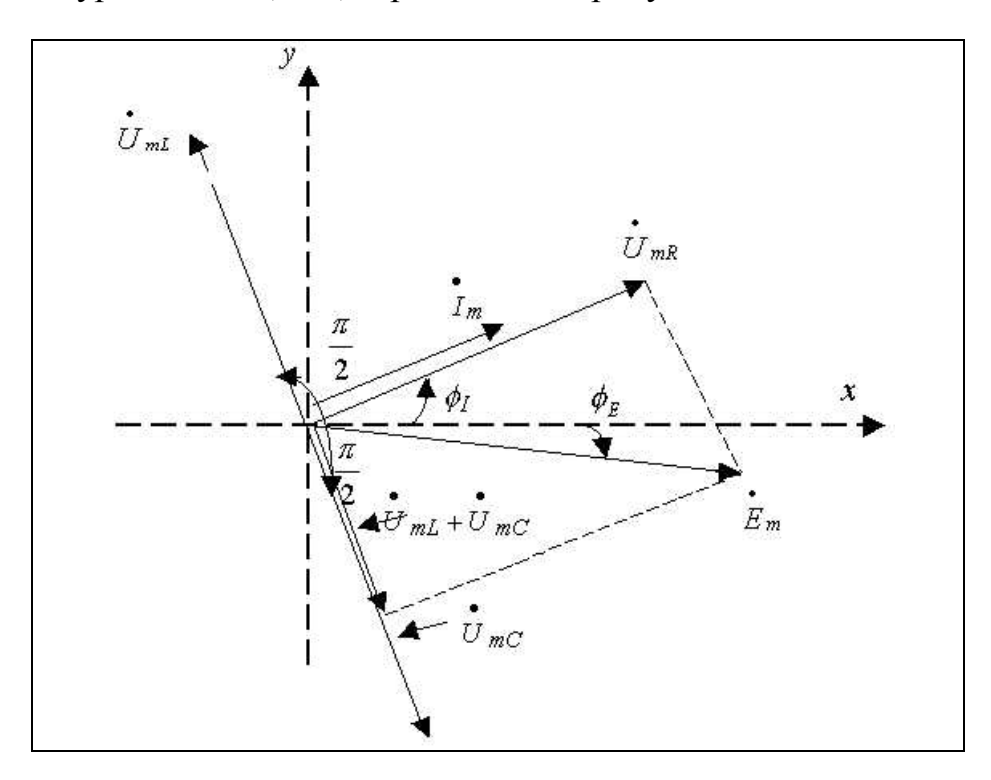

Рисунок 2.6 - Векторная диаграмма

Преобразуем выражение  $(2.11)$  c  $\gamma$  verom того. ЧT<sub>0</sub>  $e^{\int \frac{p}{2}} = \cos \frac{p}{2} + j \sin \frac{p}{2} = j$  ( $j = \sqrt{-1}$ -мнимая единица) и  $e^{-j\frac{p}{2}} = \cos \frac{p}{2} - j \sin \frac{p}{2} = -j$ :

$$
E_{m}e^{jE_{E}} = \frac{\text{Im}}{WC}e^{j(j_{L} - \frac{p}{2})} + wL \text{Im} e^{j(j_{L} + \frac{p}{2})} + R \text{Im} e^{jj_{L}} = \frac{\text{Im}}{WC}e^{-j\frac{p}{2}}e^{jj_{L}} + wL \text{Im} e^{j\frac{p}{2}}e^{jj_{L}} + R \text{Im} e^{jj_{L}} =
$$
  
\n
$$
= \frac{-j \text{Im}}{WC}e^{jj_{L}} + jwL \text{Im} e^{jj_{L}} + R \text{Im} e^{jj_{L}} = (R + jwL - \frac{j}{WC}) \text{Im} e^{jj_{L}}.
$$
  
\nTakum o6pa30M,  $E_{m}e^{jj_{E}} = (R + jwL - \frac{j}{wc}) \text{Im} e^{jj_{L}}$ uJIW  
\n
$$
\dot{E}_{m} = (R + jwL - \frac{j}{wc}) \text{Im}
$$
\n(2.12)

Тогда в соответствии с законом Ома

$$
\dot{\vec{E}}_m = Z \,\dot{\text{Im}}\tag{2.13}
$$

где Z - так называемое комплексное суммарное сопротивление цепи  $Z = Z_R + Z_L + Z_C$  $(2.14)$ 

где Z<sub>R</sub>- комплексное сопротивление резистора, равное активному сопротивлению  $(Z_R = R)$ ;  $Z_L$ - комплексное (чисто реактивное) сопротивление индуктивности  $(Z_L = jwL)$ ;  $Z_c$ - комплексное (чисто реактивное) сопротивление емкости ( $Z_c = -\frac{j}{wc} = \frac{1}{iwc}$ ).

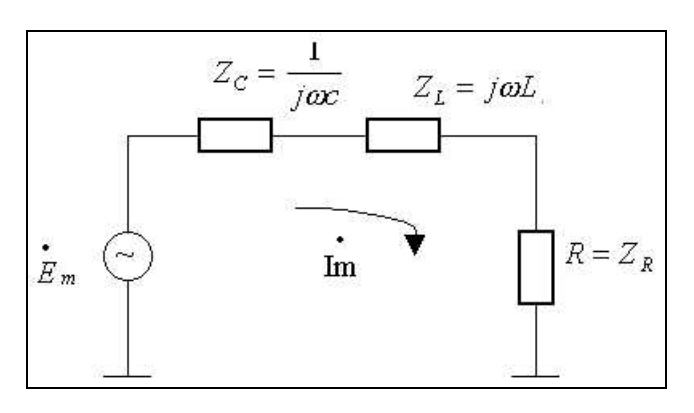

Рисунок 2.7

 $M_3(2.11) - (2.13)$  вытекает, что по символическому методу для расчета любой цепи необходимо:

- От ЭДС (2.5) перейти к комплексной амплитуде  $\vec{E}_{m}$ ;
- Емкости С заменить реактивными сопротивлениями цепи  $Z_c = \frac{1}{i\omega_c}$ ;
- Индуктивности **L** заменить реактивными сопротивлениями  $Z_i = jwL$ ;
- Далее следует выполнить расчеты в соответствии с законом Ома.

Тогда от схемы, приведенной на рисунке 2.5, переходим к схеме, изображенной на рисунке 2.7. По закону Ома

$$
Z = Z_C + Z_L + R = R + jwL + \frac{1}{jwC} = R + j(wL - \frac{1}{wC});
$$
  

$$
\lim_{t \to \infty} \frac{E_m}{Z} = \frac{E_m}{R + j(wL - \frac{1}{wC})}
$$
(2.15)

Представим сопротивление Z в показательном виде:

$$
Z = R + j(wL - \frac{1}{wc}) = |Z|e^{jq}
$$
 (2.15')

где |Z| - модуль и q - аргумент суммарного комплексного сопротивления цепи.

$$
|Z| = \sqrt{R^2 + (wL - \frac{1}{wc})^2}; \quad q = \arctg \frac{WL - \frac{1}{wc}}{R}
$$
 (2.16)

Тогда с учетом (2.15)

$$
\mathbf{Im} = \frac{E_m}{Z} = \frac{E_m e^{j j E}}{|Z| e^{j q}} = \frac{E_m}{|Z|} e^{j (j E - q)} = \mathbf{Im} = \mathbf{Im} e^{j j I}
$$
 (2.17)

То есть

$$
\text{Im} = \frac{Em}{|Z|} \text{ H } j_I = j_E - q \tag{2.18}
$$

ЭДС  $E(t)$  и ток  $I(t)$  оказываются сдвинутыми по фазе на угол  $q$ , равный углу суммарного комплексного сопротивления Z.

## З ПОСЛЕДОВАТЕЛЬНЫЙ РЕЗОНАНС

Различают последовательный (для последовательной RLC-цепи) и параллельный (для параллельной RLC-цепи) резонанс. Последовательную RLC - цепь чаще всего называют последовательным колебательным контуром (KK), а параллельную RLC - цепь - параллельным колебательным контуром.

Рассмотрим сначала последовательный колебательный контур LC (рисунок 3.1). Предположим, что

$$
E(t) = E_m \cos(w \ t) \tag{3.1}
$$

(сравните с (2.5): для упрощения рассмотрения принято  $j_E = 0$ ). В символическом виде  $E(t) \Leftrightarrow E_m = E_m$ .

Определим напряжение на нагрузке  $U_R(t) = U_R$ .

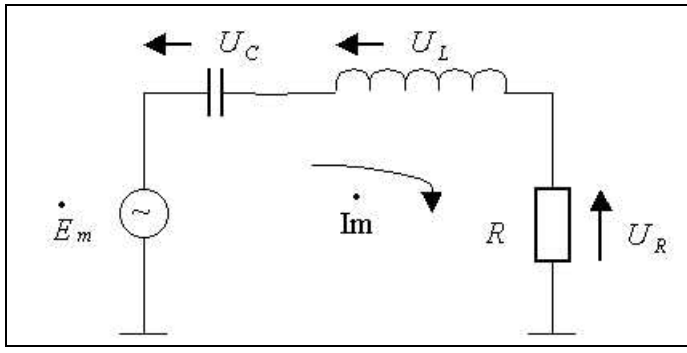

Рисунок 3.1 - Последовательный КК

Очевидно, комплексное суммарное сопротивление всей последовательной цепи равно

$$
Z = Z_c + Z_L + Z_R = R + jwL - \frac{j}{wc} = R + j(wL - \frac{1}{wc})
$$
(3.2)

и, значит, в цепи протекает комплексный ток

$$
\mathbf{Im} = \frac{E_m}{Z} = \frac{E_m}{R + j(wL - \frac{1}{wc})}
$$
(3.3)

а на нагрузке присутствует напряжение

$$
U_R = \text{Im}\,R = \frac{E_m R}{R + j(wL - \frac{1}{wc})}
$$
(3.4)

Преобразуем выражение (3.4), для этого представим (см. (2.15)):

$$
Z = R + j(\mathit{wL} - \frac{1}{\mathit{wc}}) = |Z|e^{jq},
$$

где

$$
|Z| = \sqrt{R^2 + (wL - \frac{1}{wc})^2}
$$
;  $q = \arctg \frac{WL - \frac{1}{wc}}{R}$ 

Тогда

$$
\dot{U}_R = \frac{\dot{E}_m R}{|Z|e^{jq}} = \frac{E_m R \cdot e^{-jq}}{|Z|} = U_R e^{-jq} \tag{3.5}
$$

Таким образом, амплитуда  $U<sub>R</sub>$  напряжения на нагрузке равна

 $q$ 

$$
U_R = \frac{E_m R}{\sqrt{R^2 + (wL - \frac{1}{wc})^2}}
$$
(3.6)

а его фаза сдвинута по отношению к ЭДС $\stackrel{\bullet}{E_{\scriptscriptstyle m}}$ на угол

$$
wL - \frac{1}{wc}
$$
  
=  $arctg \frac{W}{R}$  (3.7)

Анализ (3.6) и (3.7) показывает:

- $U_R$  зависит от частоты и принимает максимальное значение  $U_{R\text{max}} = \frac{E_m}{R}$  на частоте резонанса  $w_0$ :  $w_0L - \frac{1}{w_c c} = 0$ ;  $w_0^2 LC = 1$ ;
- $w_0 = \frac{1}{\sqrt{LC}}$ ;  $f_0 = \frac{1}{2R\sqrt{LC}}$   $(f_0$  частота в Гц);
- на частоте резонанса  $q = 0$ , напряжение  $\vec{E}_m$  и ток Im находятся в фа-3e;
- зависимость  $U_R = y(w)$  имеет вид, как на рисунке 3.2:
- на частотах  $w < w_0$ ,  $|Z|_L = wL < |Z_C| = \frac{1}{wC}$ , комплексное сопротивление Z носит емкостный характер, ток Im опережает на угол  $q$  ЭДС  $\vec{E}_m$ , напряжение  $\vec{U}_R$ , которое в фазе с током Im, опережает на угол  $q$ ЭДС  $\vec{E}_m$ ; наоборот, на частотах  $W > W_0$ ,  $|Z_L| > |Z_C|$ , **Z** носит индуктивный характер, ток Im отстает на угол 9 от ЭДС  $\vec{E}_m$  и, значит, напряжение  $\dot{U}_R$  отстает от ЭДС  $E_m$ ; 45

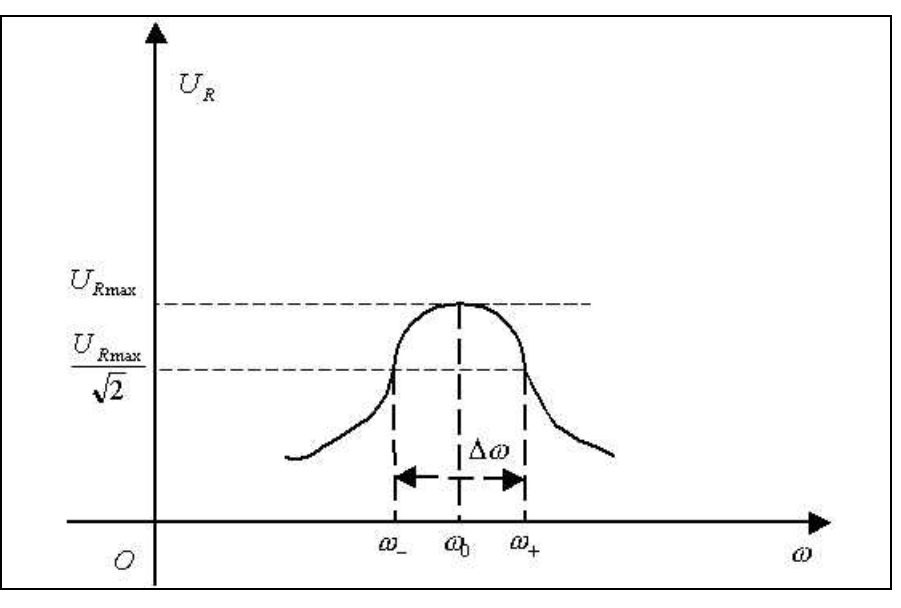

Рисунок 3.2 - Зависимость  $U_R = y(w)$ 

на частоте резонанса  $W_0$  векторная диаграмма тока и напряжений бу- $\bullet$ дет иметь вид, как показано на рисунке 3.3.

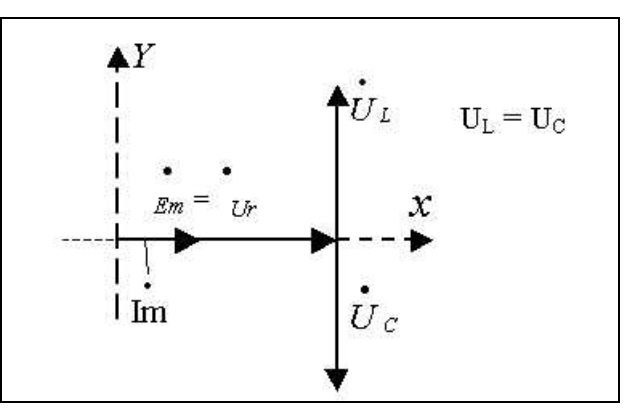

Рисунок 3.3 - Векторная диаграмма

При этом амплитуды напряжения на индуктивности  $U_L$  и напряжения на емкости  $U_c$  равны:

$$
U_L = \text{Im}\,w_0 L = \frac{E_m w_0 L}{R} = U_C = \text{Im}\,\frac{1}{w_0 C} = \frac{E_m}{R w_0 C};
$$
\n(3.8)

применительно к КК вводят понятия характеристического сопротив- $\bullet$ ления  $r = \sqrt{\frac{L}{C}}$ и добротности  $Q = \frac{r}{R}$ ; с учетом этого найдем отношение напряжений  $\frac{U_L}{U_R}$  и  $\frac{U_C}{U_R}$  на частоте резонанса:

$$
\frac{U_L}{U_R} = \frac{\frac{E_m W_0 L}{R}}{E_m} = \frac{W_0 L}{R} = \frac{L}{R\sqrt{LC}} = \frac{\sqrt{\frac{L}{C}}}{R} = \frac{r}{R} = Q \qquad [W_0 = \frac{1}{\sqrt{LC}}]
$$
\n
$$
\frac{U_C}{U_R} = \frac{\frac{E_m}{R W_0 C}}{E_m} = \frac{1}{R W_0 C} = \frac{\sqrt{\frac{L}{C}}}{RC} = \frac{\sqrt{\frac{L}{C}}}{R} = \frac{r}{R} = Q \tag{3.9}
$$

То есть на частоте резонанса напряжения  $U_L$  и  $U_c$  превышают напряжение  $U_R$  (и, значит, ЭДС  $E_m$ ) в **Q** раз (безразмерная величина **Q** называется добротностью. На практике используется также величина, обратная добротности, которая называется коэффициентом затухания). При малом **R** и большом  $r$  ( $r \sim L$ ,  $r \sim \frac{1}{C}$ ) **Q** может составлять десятки и сотни единиц (!!!);

• КК является избирательным устройством (см. рисунок 3.2), он является так называемым полосовым фильтром, так как преимущественно пропускает колебания, расположенные вокруг частоты  $w_0$ . Колебания на частотах  $w \gg w_0$  и  $w \ll w_0$  он не пропускает. Вводят понятие ширины полосы пропускания  $\Delta w = (w + - w -) - \Delta w$  - диапазон частот, в пределах которых  $U_R(w) \ge \frac{U_{Rmax}}{\sqrt{2}} = 0.707 U_{Rmax}$  (рисунок 3.2).

На частотах  $w > w_0$ ,  $wL > \frac{1}{w}$  с учетом этого из (3.6) следует:

• Ha dactore  
\n
$$
w + :U_R(w+) = \frac{E_m R}{\sqrt{R^2 + (w_+ L - \frac{1}{w_+ C})^2}} \approx \frac{E_m R}{\sqrt{R^2 + (w_+ L)^2}} = \frac{E_m R}{\sqrt{2R}} = \frac{E_m}{\sqrt{2}}, \qquad m.e. \qquad w_+ L = R
$$
\n
$$
W_+ = \frac{R}{L}.
$$

на частоте

$$
w - :U_R(w-) = \frac{E_m R}{\sqrt{R^2 + (w_- L - \frac{1}{w_- C})^2}} \approx \frac{E_m R}{\sqrt{R^2 + (w_- C)^2}} = \frac{E_m}{\sqrt{2}}; \quad m.e. \frac{1}{w_- C} = R
$$

и  $w_{-} = (RC)^{-1}$ . Преобразуя далее, можно показать, что

$$
\Delta w \cong \frac{w_0}{Q},\tag{3.10}
$$

Таким образом, чем больше добротность, тем уже резонансная кривая КК – меньше ширина Δ*w* его полосы пропускания.

Рассмотрим резонанс токов в параллельной RLC-цепи. Собственно параллельный колебательный контур состоит из двух параллельно включенных ветвей: индуктивной и емкостной. Наибольшее внимание резонансу этого типа уделяется в радиотехнике, где параллельный колебательный контур является основным элементом большинства частотноизбирательных устройств.

В теоретических основах радиотехники показывается, что характеристики параллельного колебательного контура можно рассчитывать по формулам для последовательного контура. Однако имеются отличия.

Теоретические исследования параллельного колебательного контура выходят за рамки нашей программы.

#### **Литература**

- 1. *Карлащук, В. И.* Электронная лаборатория на IBM PC // М. : СОЛОН-Пресс, 2003.
- 2. *Уэйкерли, Дж.* Проектирование цифровых устройств. Том 1, 2. // М.: Постмаркет, 2002. – 528 с.
- 3. Электротехника и электроника в экспериментах и упражнениях: Практикум на Electronics Workbench: В 2-х томах / Под общей редакцией Д. И. Панфилова. М.: ДОДЭКА, 2000.
- 4. *Угрюмов, Е. П.* Цифровая схемотехника. СПб. : БХВ Санкт- Петербург, 2000. – 528 с.

# СОДЕРЖАНИЕ

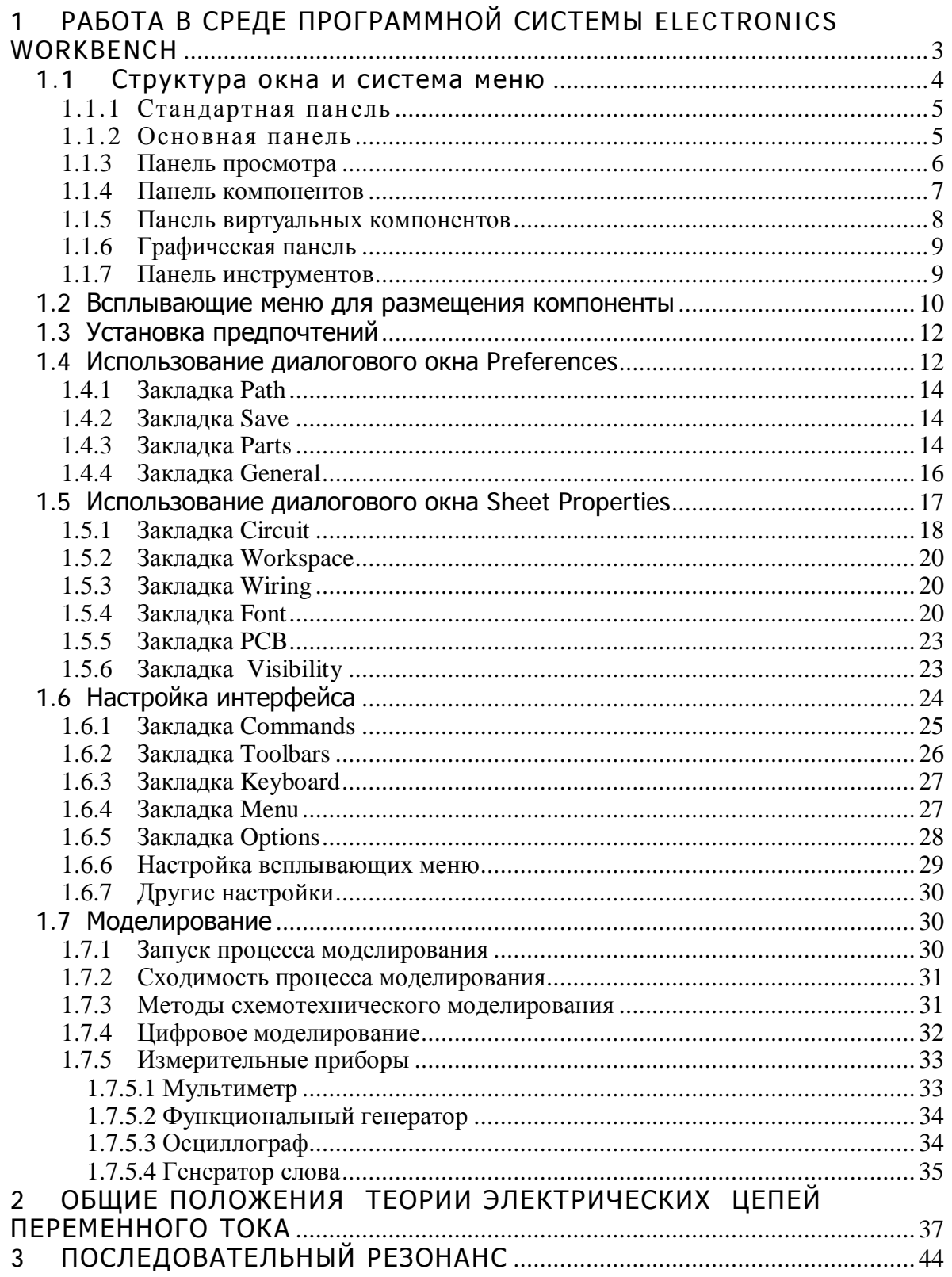

Учебное издание

**Горячкин** Владимир Викторович  **Золоторевич** Людмила Андреевна

# **Физика ЭВМ Работа в системе Electronics Workbench 8 (EWB**

#### **Учебно-методическое пособие для студентов математических специальностей**

В авторской редакции

Ответственный за выпуск *Л. А.Золоторевич*

Подписано в печать 20.02.2007. Формат 60×84/16. Бумага офсетная. Гарнитура Таймс. Усл. печ. л. 2,79. Уч.-изд. л. 2,48. Тираж 50 экз. Зак.

> Белорусский государственный университет. Лицензия на осуществление издательской деятельности № 02330/0056804 от 02.03.2004. 220030, Минск, пр. Независимости, 4

Отпечатано с оригинала-макета заказчика на копировально-множительной технике факультета прикладной математики и информатики Белорусского государственного университета. 220030, Минск, проспект Независимости, 4.